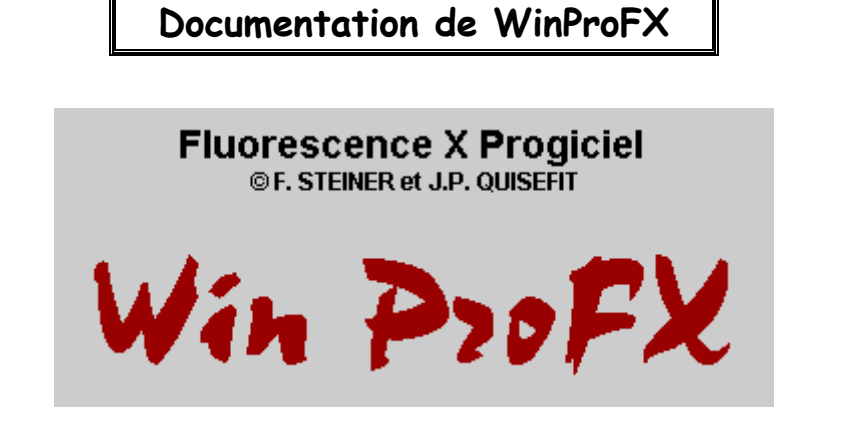

WinProFX propose huit menus

 $\times$ WinProFX (Version N° 5.3) П Config. Spectre Val. Ang. Matrice Préparation Graphes Info. Fin

## **Menu Config**

Il permet de paramétrer WinProFX au démarrage, mais dans plusieurs écrans des autres menus il est possible de changer l'unité des résultats (Kev ou Angström ou encore mm - µm – Angström)

Configuration de l'unité d'énergie

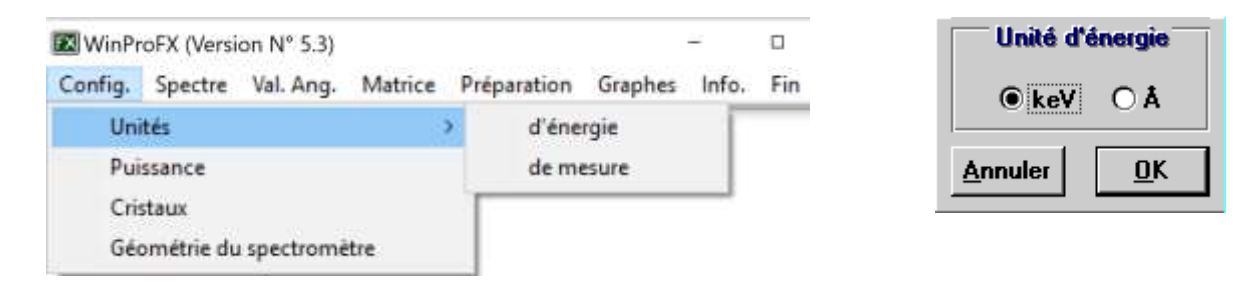

## Soit en unité de mesure

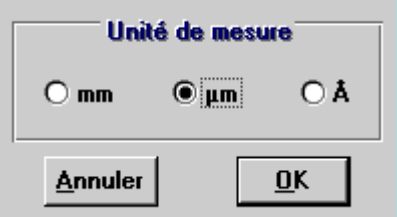

Il permet de définir la puissance de l'installation, ce qui fera intervenir le courant applicable en fonction de la tension appliquée quand c'est utile dans les fonctions ultérieures.

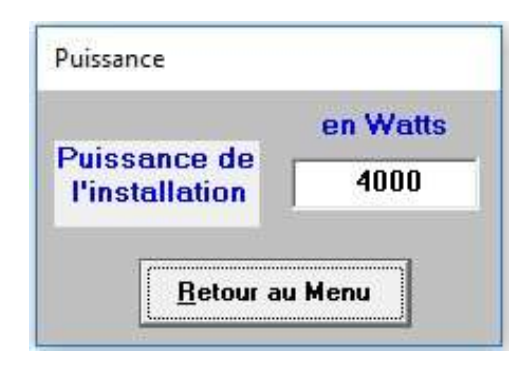

Il permet aussi d'installer les cristaux pour les spectromètres dispersifs en longueur d'onde. On peut installer jusqu'à 20 cristaux.

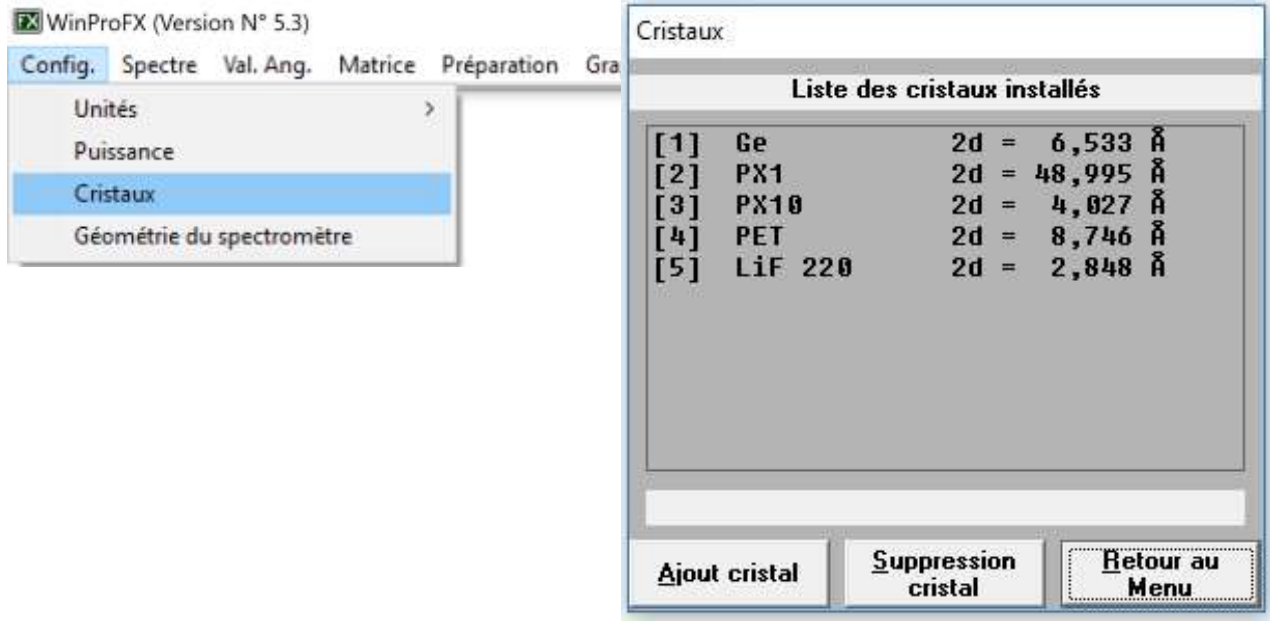

Enfin, il permet de paramétrer la géométrie de votre spectromètre, ce qui servira dans les menus de « pénétrations de rayons X » ou de « transmission » ou « d'épaisseur infinie »

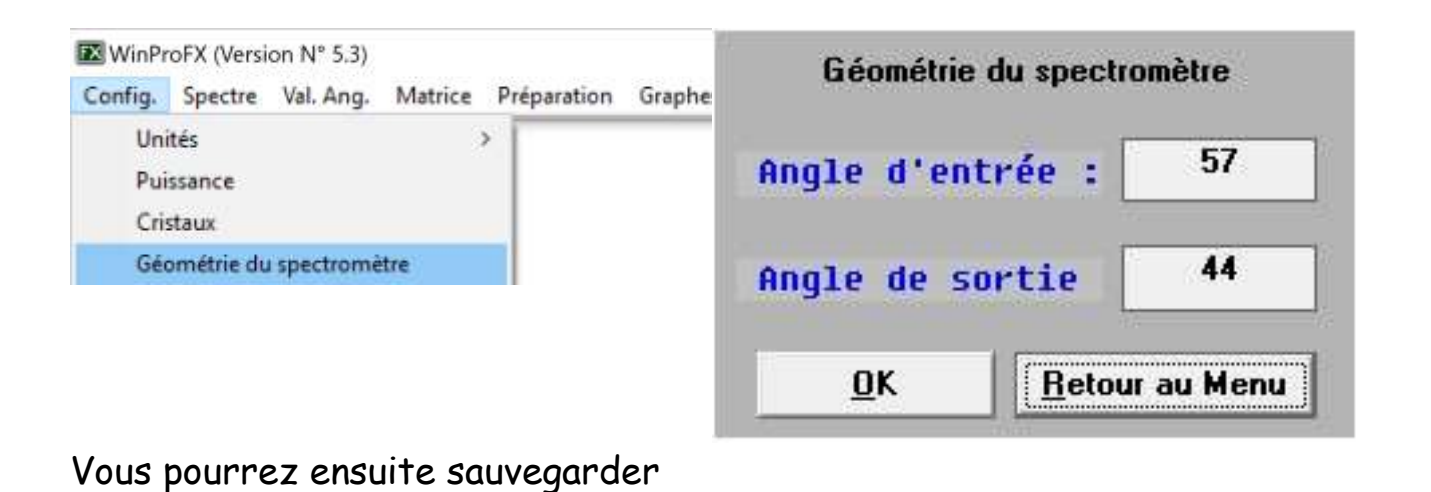

# **Menu Spectre**

Il fournit des informations sur les valeurs des discontinuités ainsi que les raies de fluorescence des éléments.

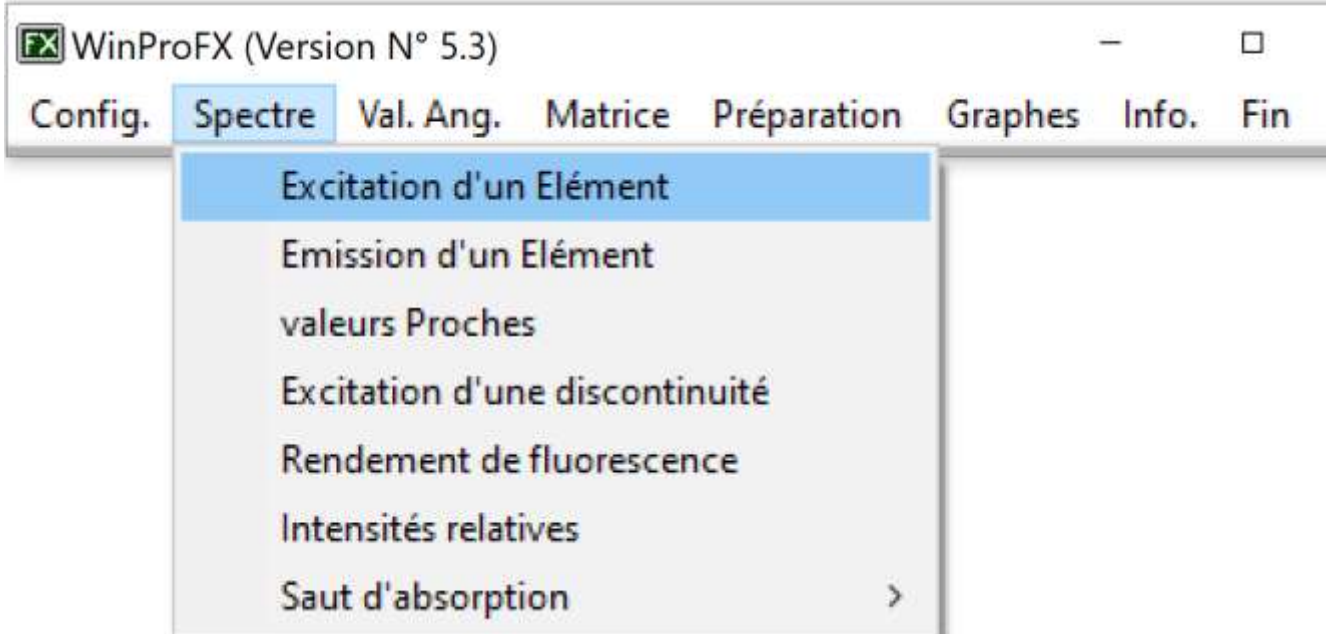

# On peut choisir l'unité angström ou keV en bas à gauche

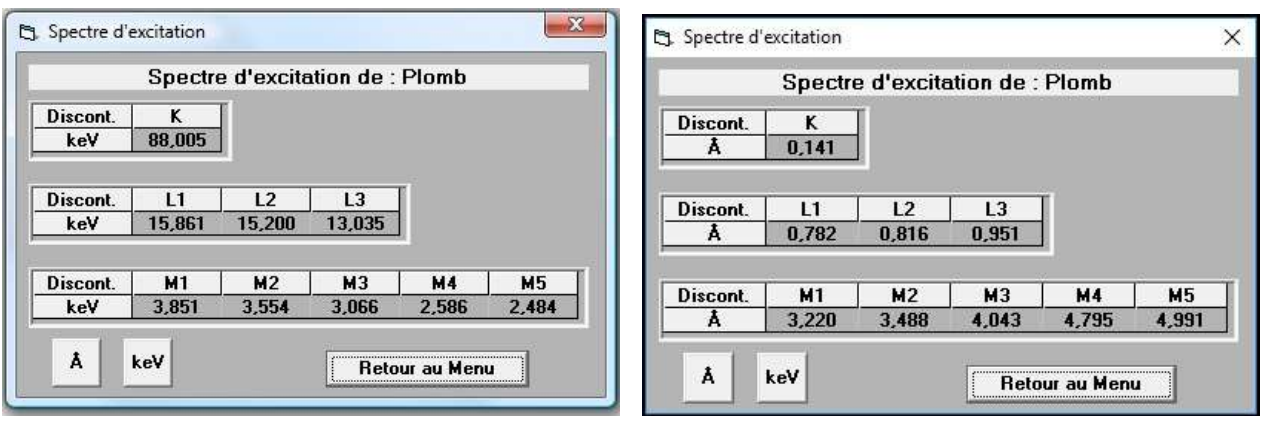

## Les raies d'émission d'un élément choisi dans le tableau périodique

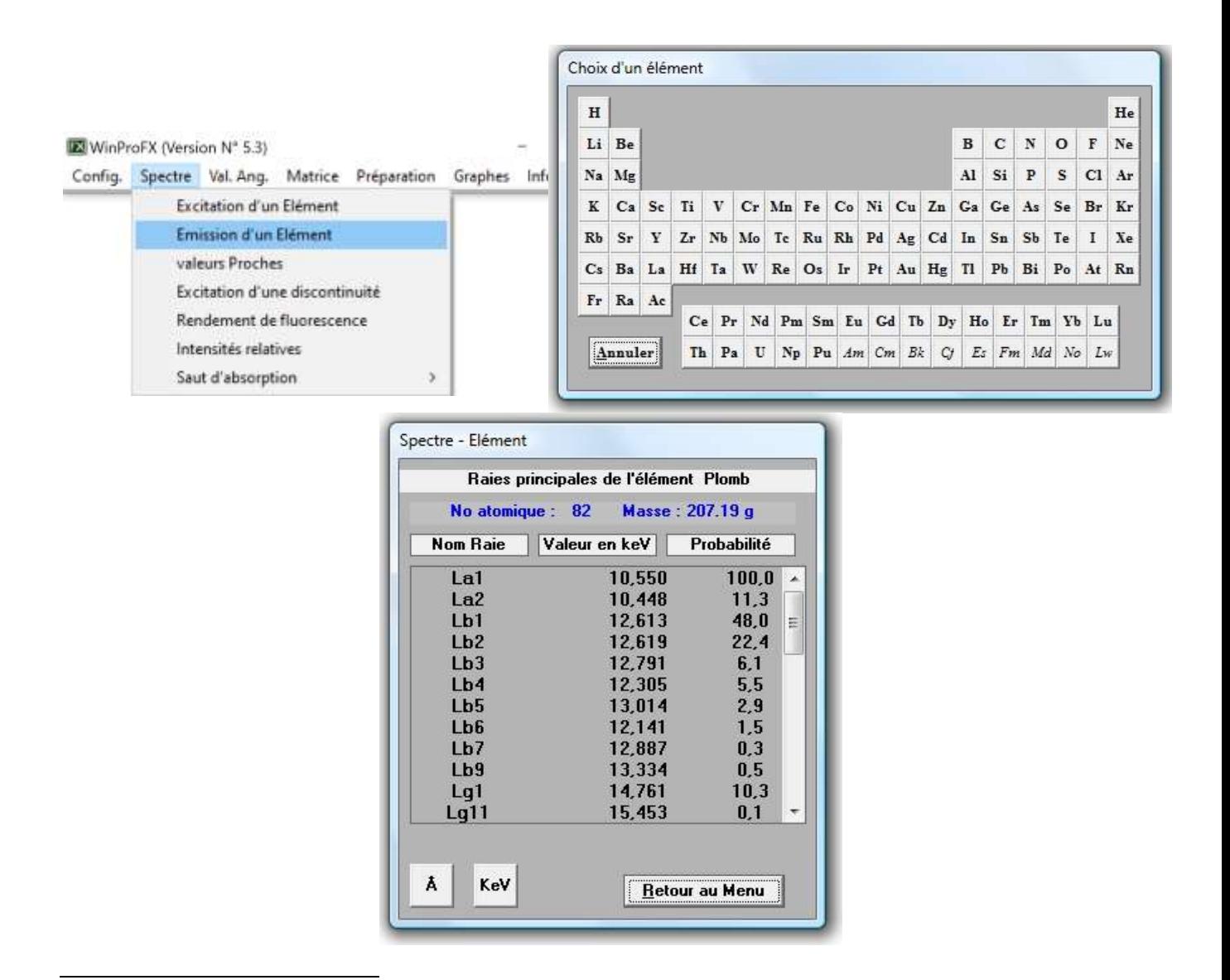

#### Sous-menu 'valeurs proches'

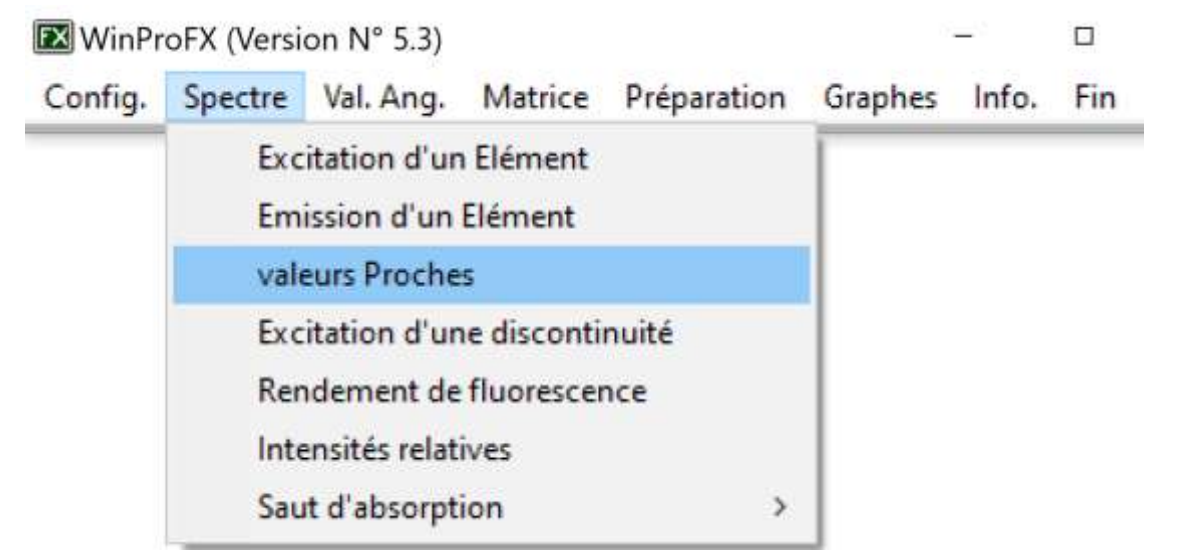

On peut choisir si l'on affiche juste l'ordre 1 (le n de la loi de BRAGG) ou si on veut aussi voir les harmoniques d'ordre supérieur. Pour une réflexion en dispersion d'énergie, cocher 1.

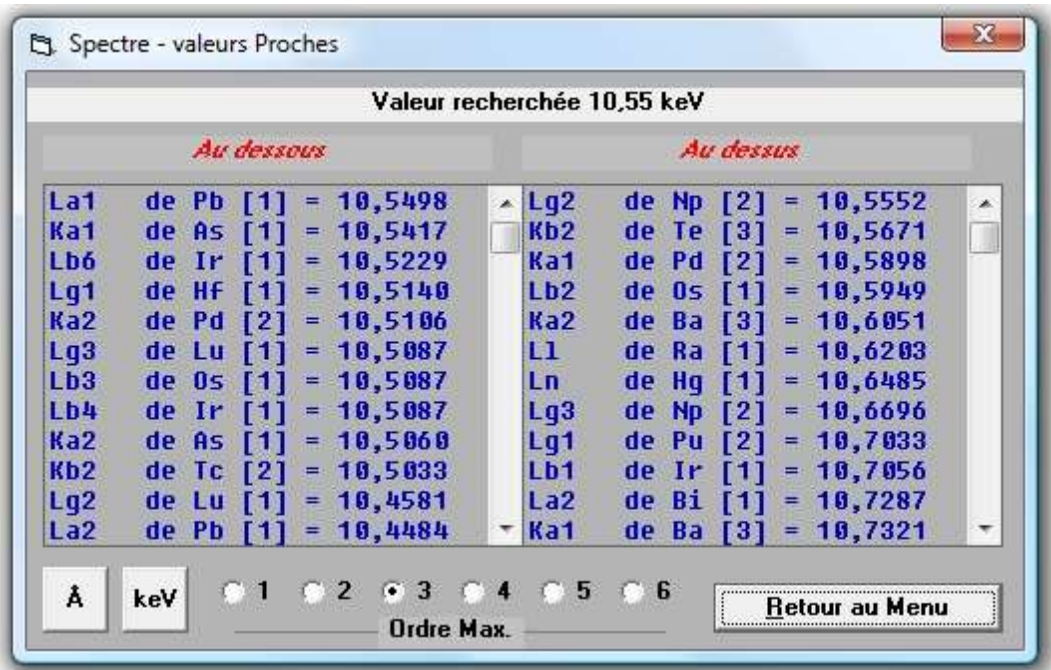

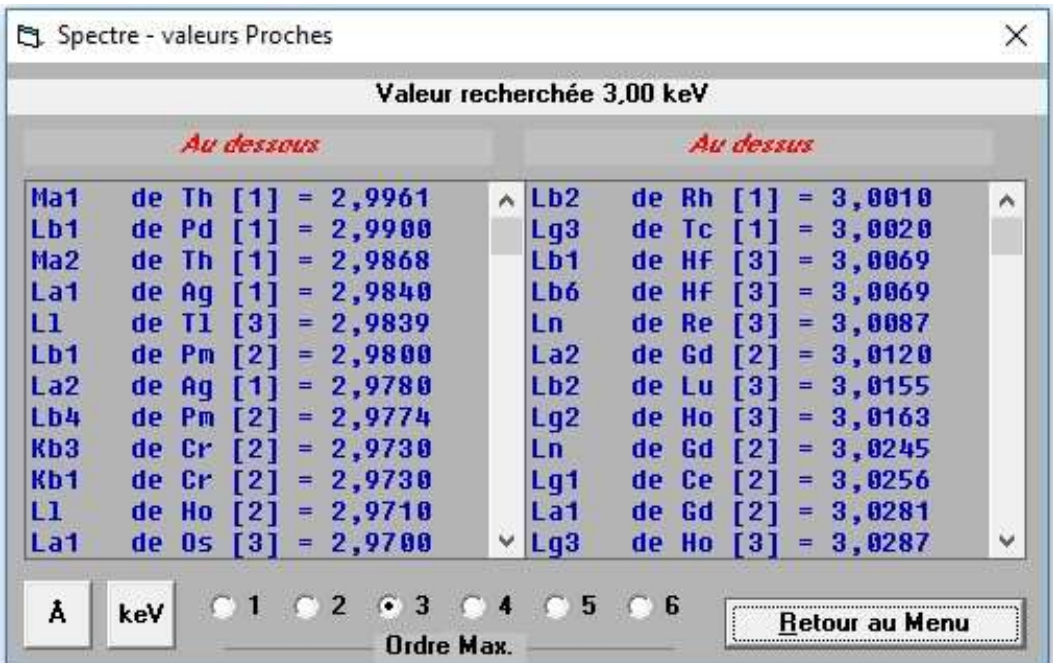

Le sous-menu 'excitation' vous indique toutes les discontinuités d'absorption susceptibles d'être excitées par une énergie donnée, par ordre d'éloignement progressif

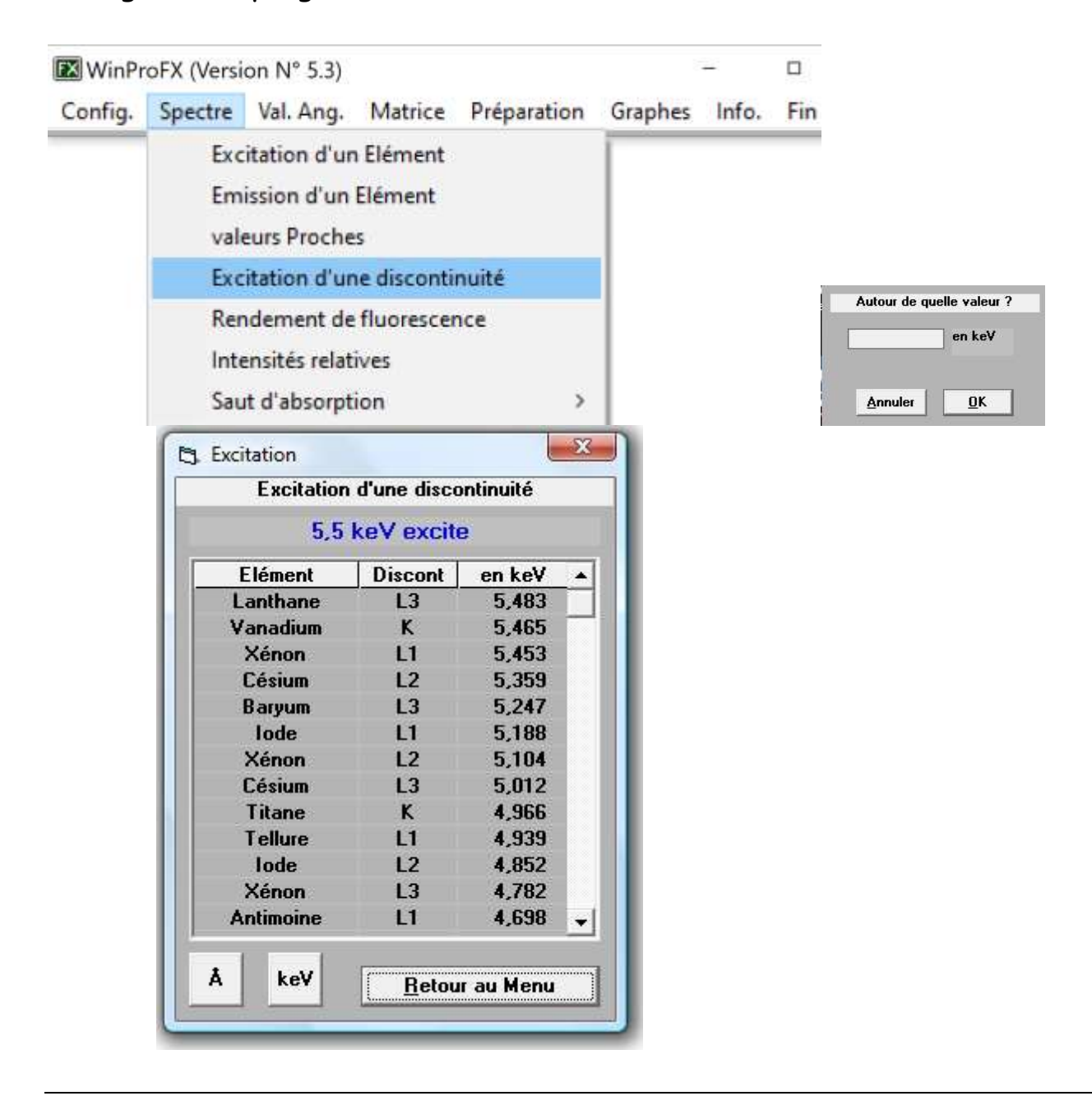

# Les « Rendements de fluorescence » des séries K et L sont aussi accessibles

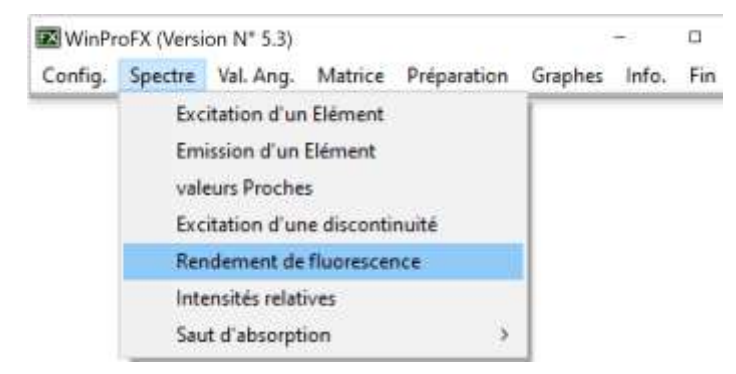

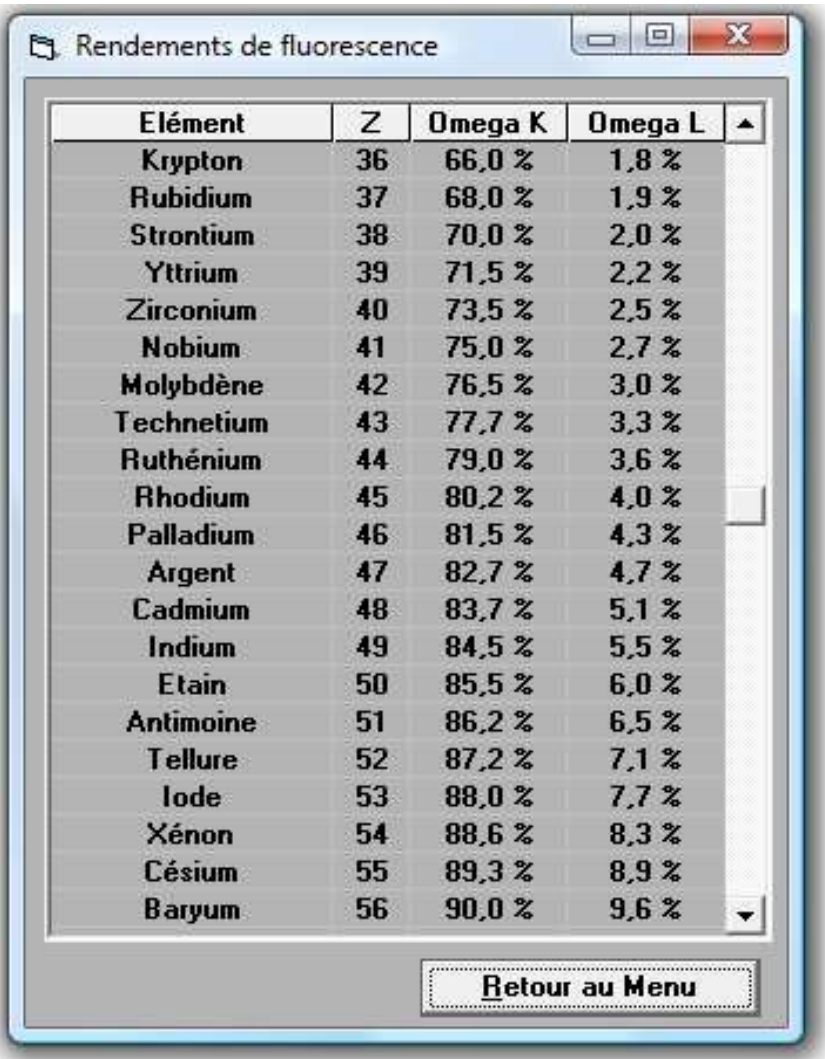

Il permet d'afficher les intensités relatives des différentes raies avec, pour la série L, la différence selon que les raies K sont excitées ou non

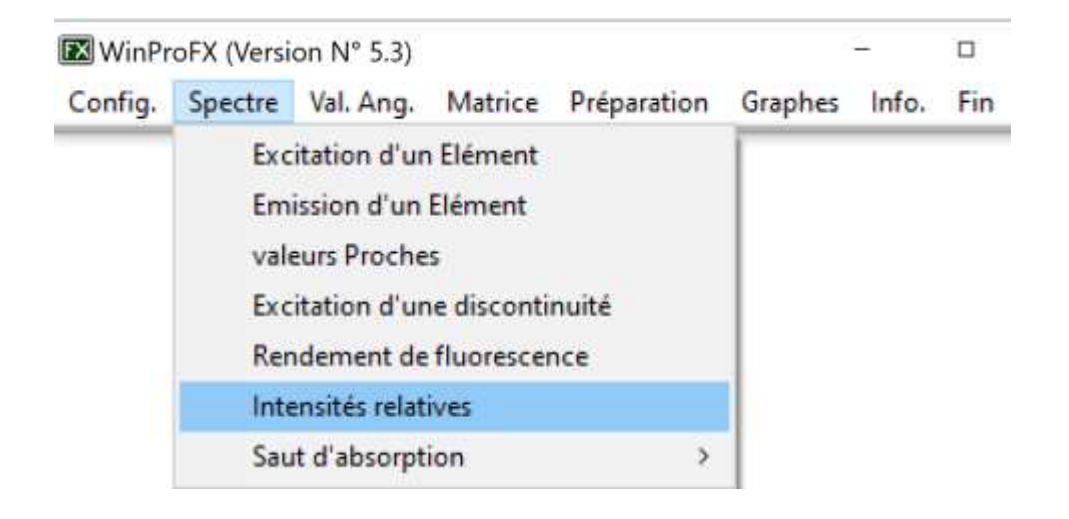

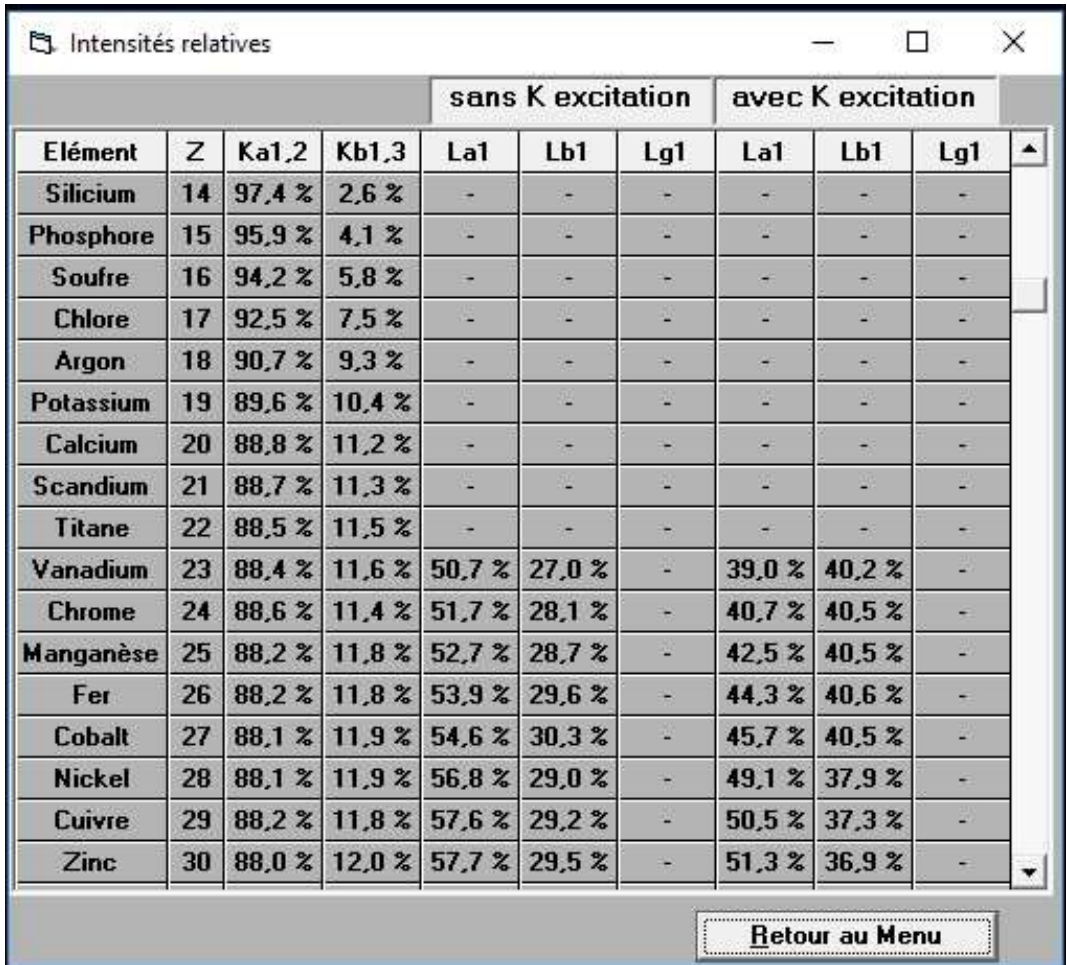

Il permet le calcul du saut d'absorption pour une série donnée (K par exemple ou LIII)

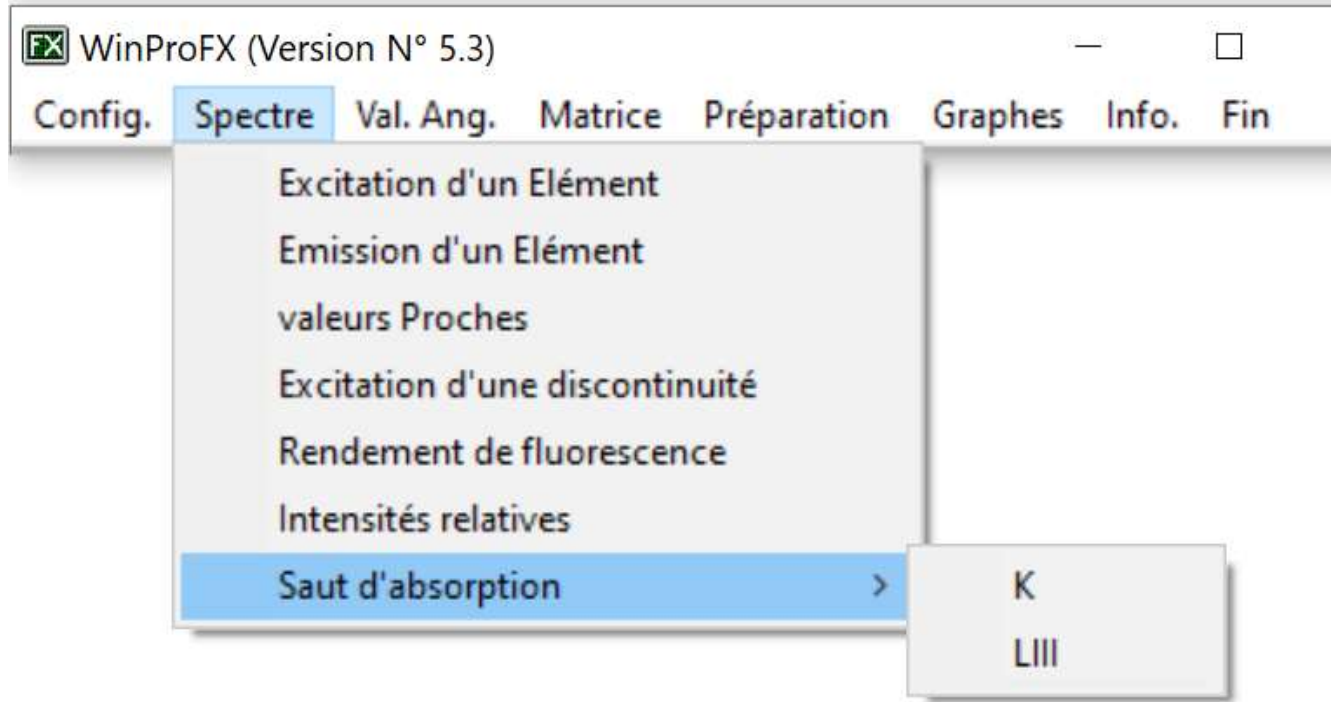

.

On choisit d'abord s'il s'agit d'un saut d'absorption K ou L et ensuite l'élément pour lequel on veut la valeur

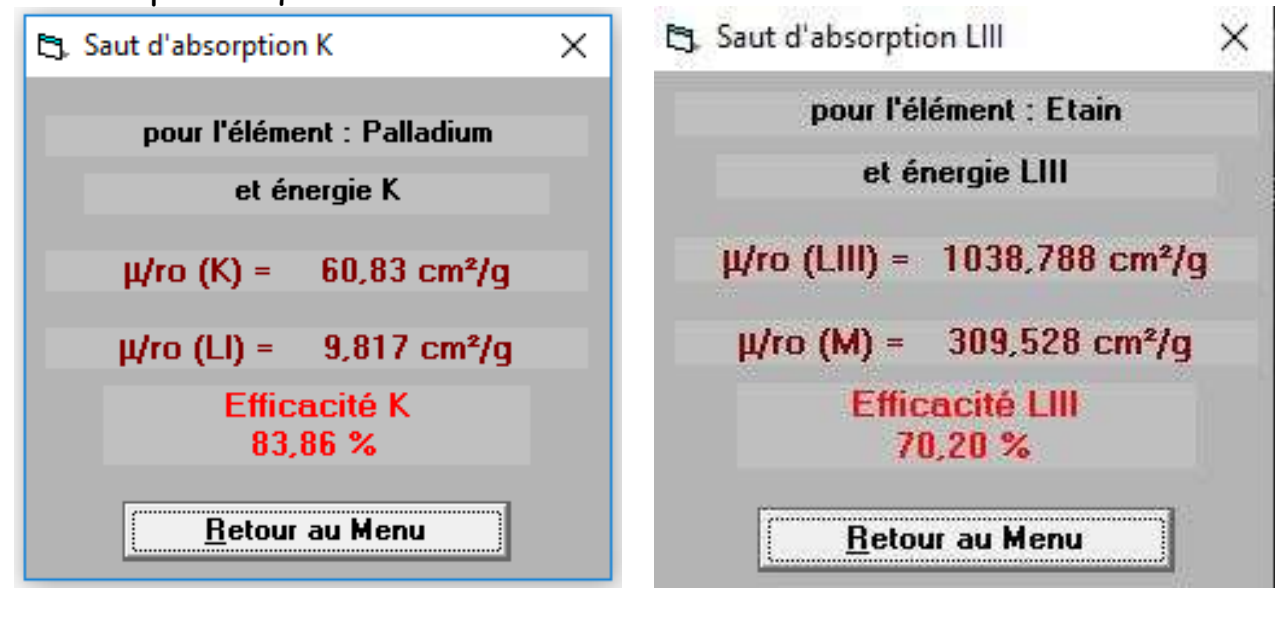

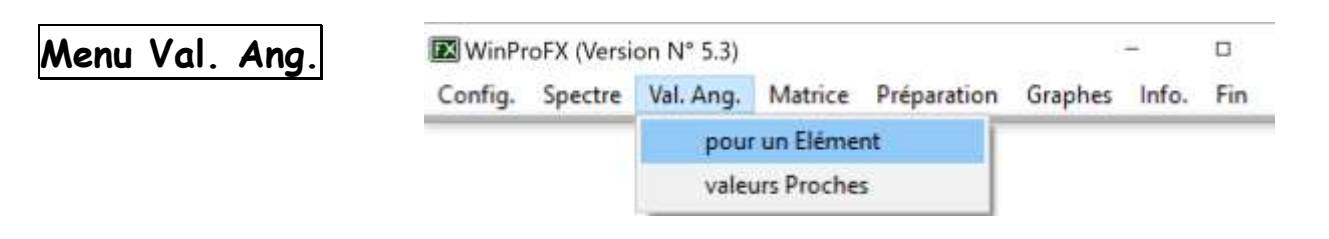

Il fournit les valeurs  $2\theta$  de toutes les raies de fluorescence pour les utilisateurs de spectromètres dispersifs en longueur d'onde. Un ascenseur horizontal permet d'accéder aux raies non affichées.

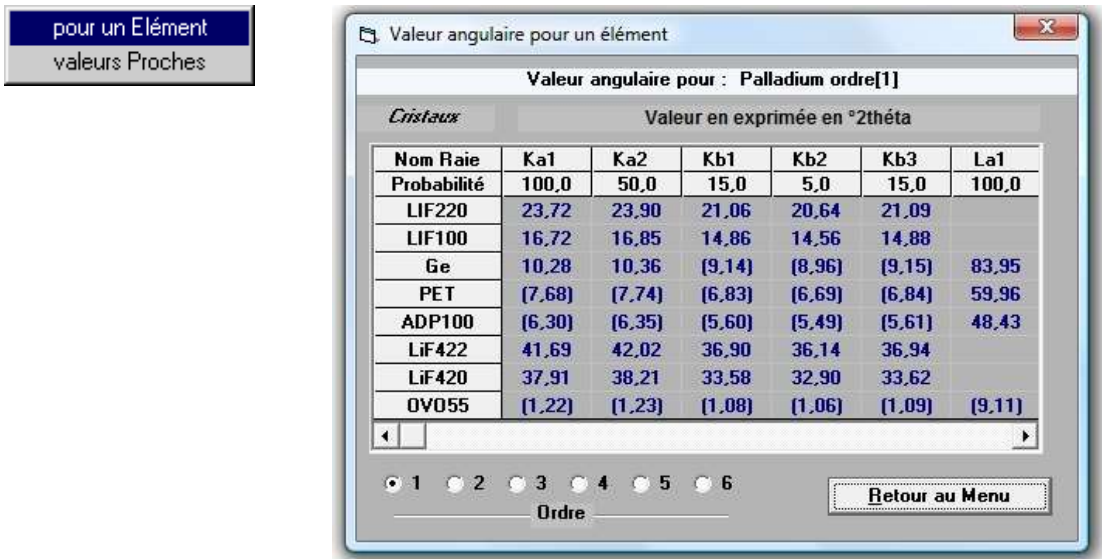

Les valeurs entres parenthèses sont les valeurs calculables mais impossibles étant donné la capacité de mouvement lié à l'encombrement des équipements dans l'enceinte du spectromètre

Identification des raies susceptibles de sortir autour d'une valeur angulaire donnée : fournir le cristal puis l'angle 2 $\theta$ 

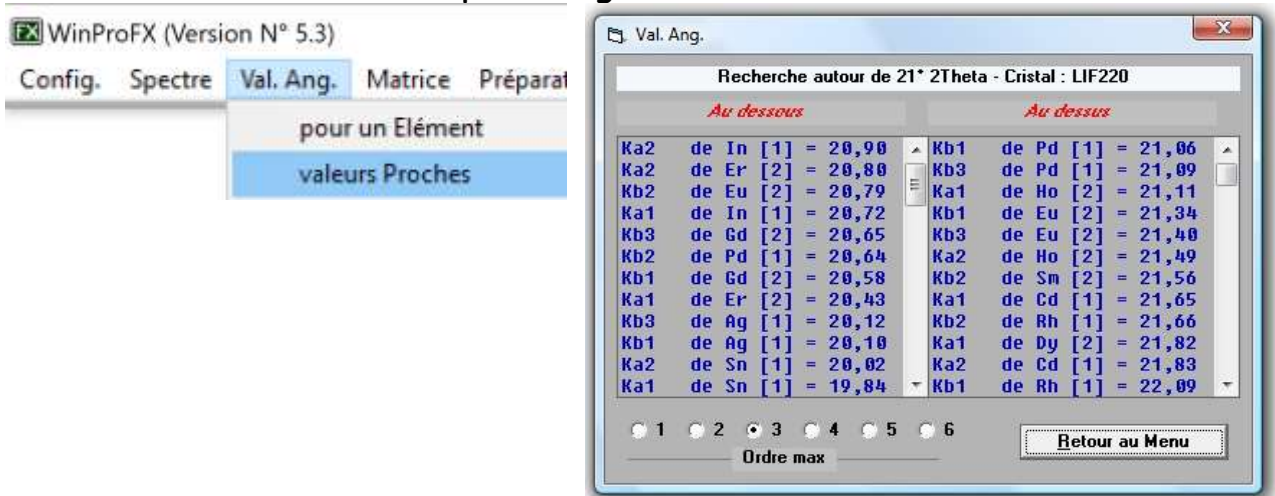

Là encore le nombre d'harmonique est à choisir pour une identification de certaines raies

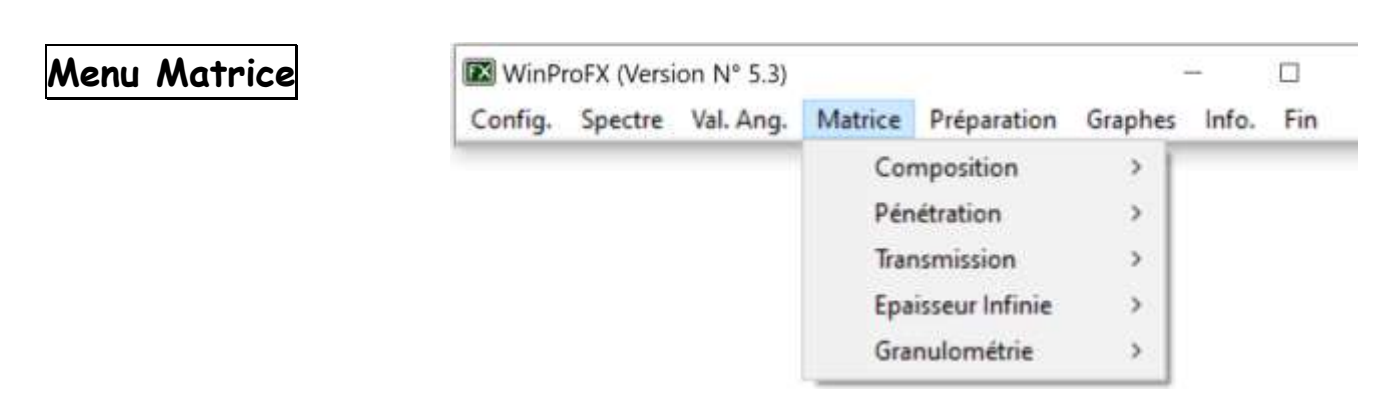

Gestion des matrices, calcul des pénétrations, des transmissions, de l'épaisseur infini et de la granulométrie de l'échantillon.

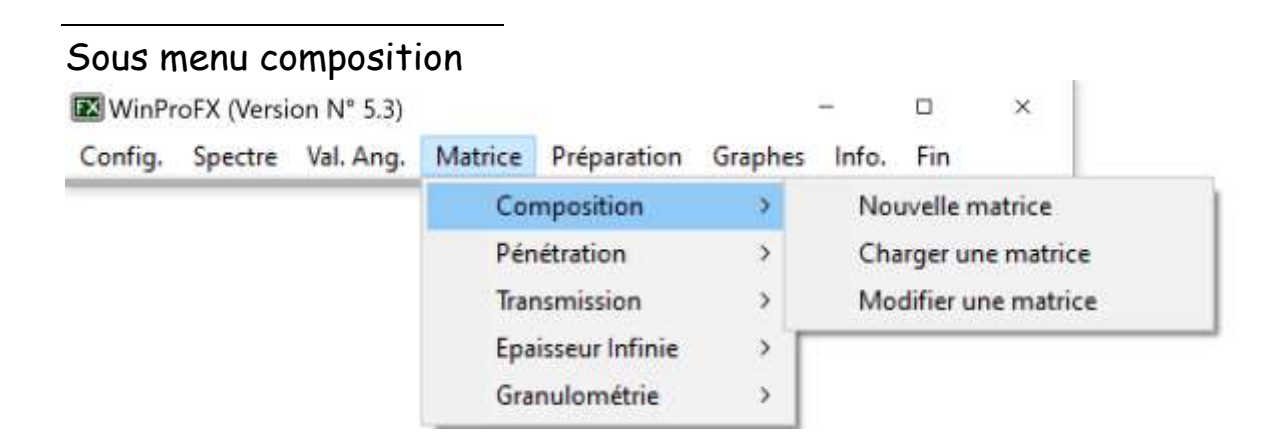

Introduire les éléments ou les formules des composants (attention à la syntaxe – respecter les majuscules et minuscules : Co est du cobalt et CO est du monoxyde de carbone) ainsi que le pourcentage en poids.

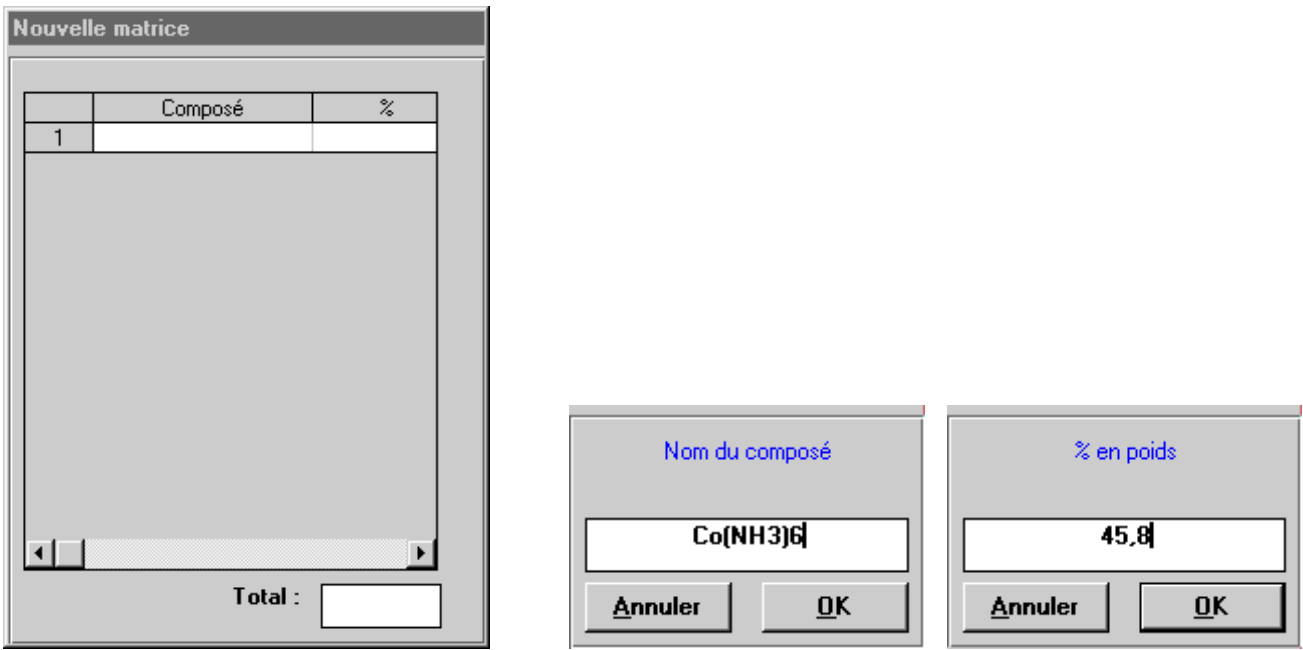

Une fois toutes les informations introduites, vous validerez un composé sans nom, WinProFX vous proposera alors de rentrer la densité puis de sauvegarder la nouvelle matrice.

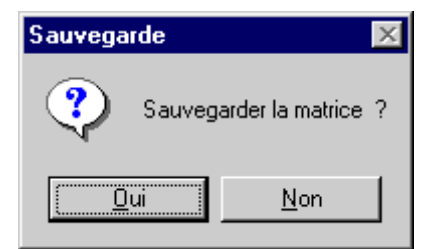

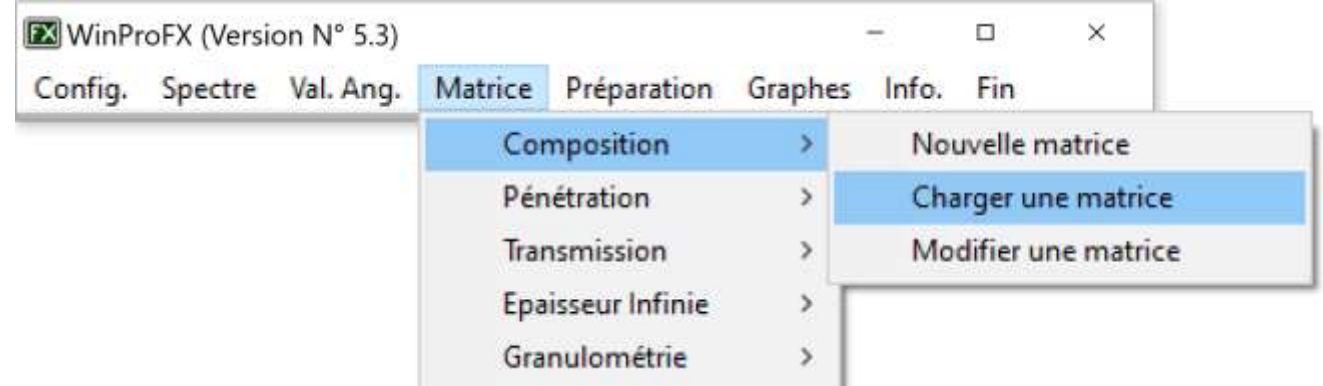

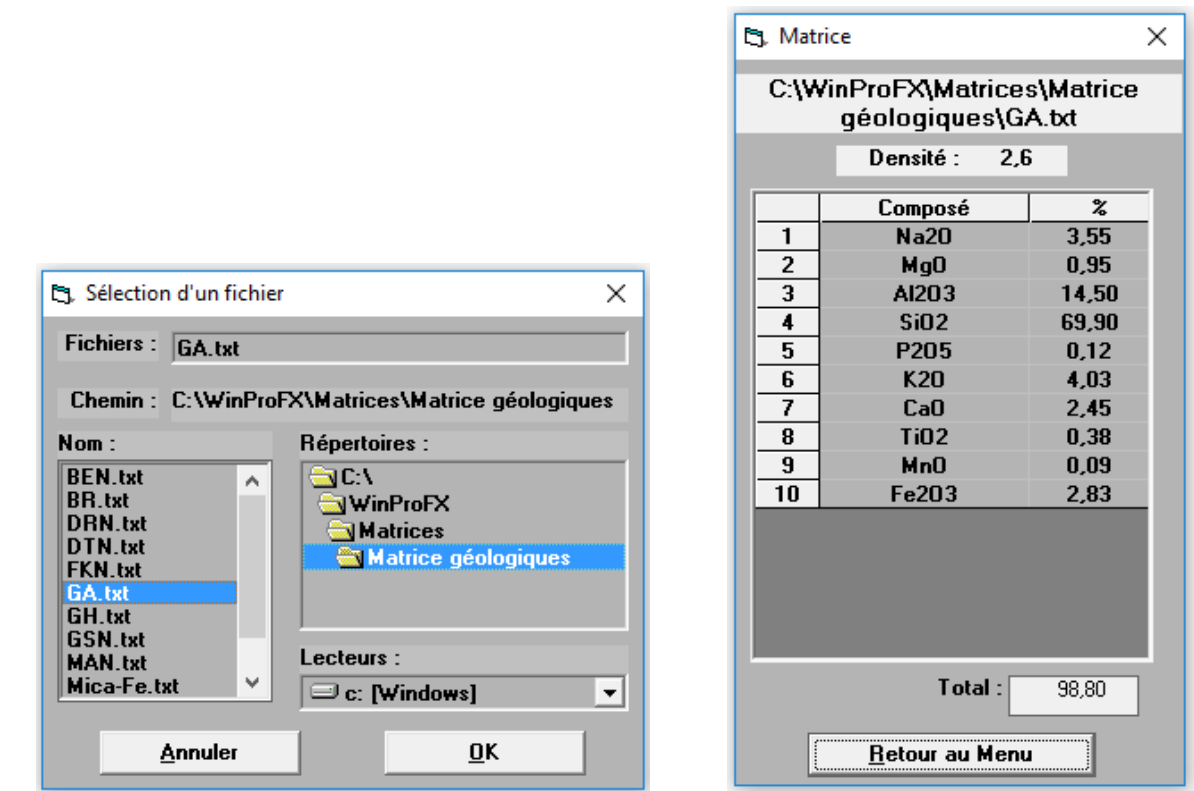

#### Modifier une matrice pour en redéfinir une nouvelle

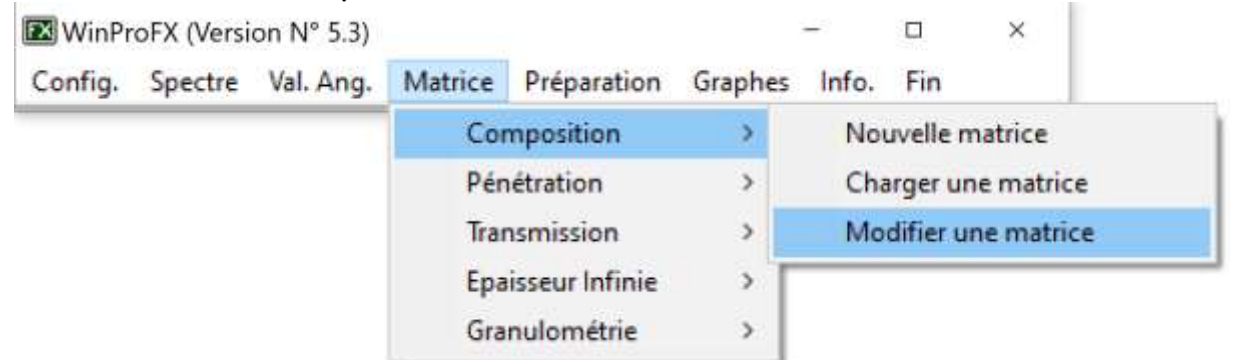

Une fois une matrice chargée ou introduite, vous pouvez modifier sa composition (nombre de composés, formule des composés, % du composé) Il vous sera demandé ensuite si vous voulez sauvegarder ces modifications. Les fichiers matrices sont stockés dans le répertoire où se situe WinproFX.

Vous pouvez structurer le dossier WinProFX avec des répertoires de stockage différenciés par genre, pour plus de clarté, et y déplacer les matrices correspondantes, comme illustré dans l'exemple ci-joint avec des matrices géologiques et des matrices organiques.

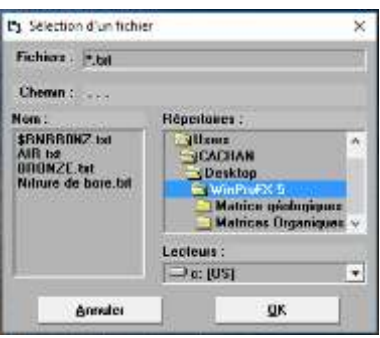

Le déplacement des fichiers doit se faire avec le gestionnaire de fichier de Windows.

Vous pouvez les éditer en externe en les ouvrant avec le bloc-notes des accessoires de Windows ou en cliquant directement dessus

# Sous-menu 'Pénétration' d'un rayonnement X

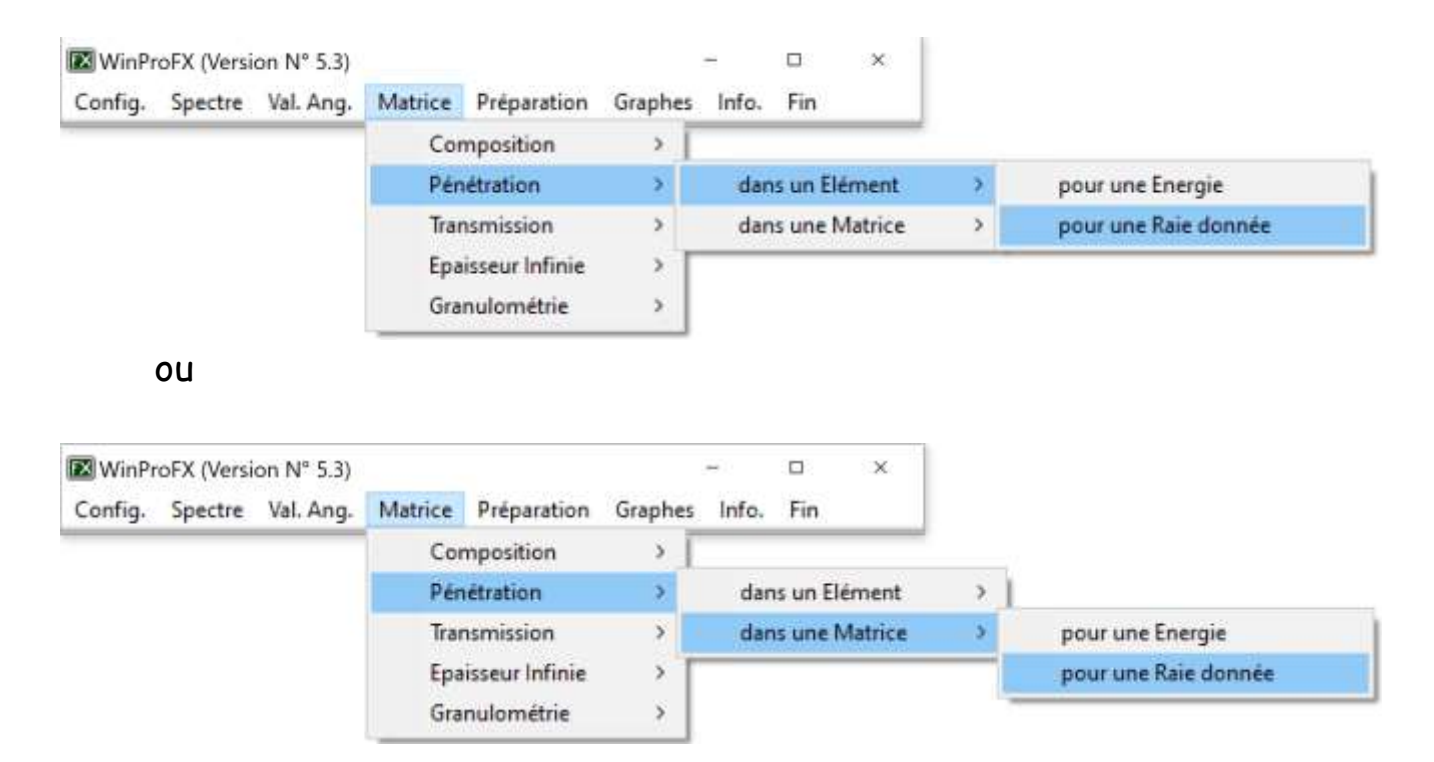

Après avoir sélectionné l'élément ou la matrice puis la radiation pénétrante, il faut encore fournir le taux de pénétration voulu, choisir l'angle de pénétration (config correspondant à l'angle d'entrée des rayons X excitateurs enregistré dans la configuration du spectromètre) et la densité du matériau -

*Exemple de réponse :*

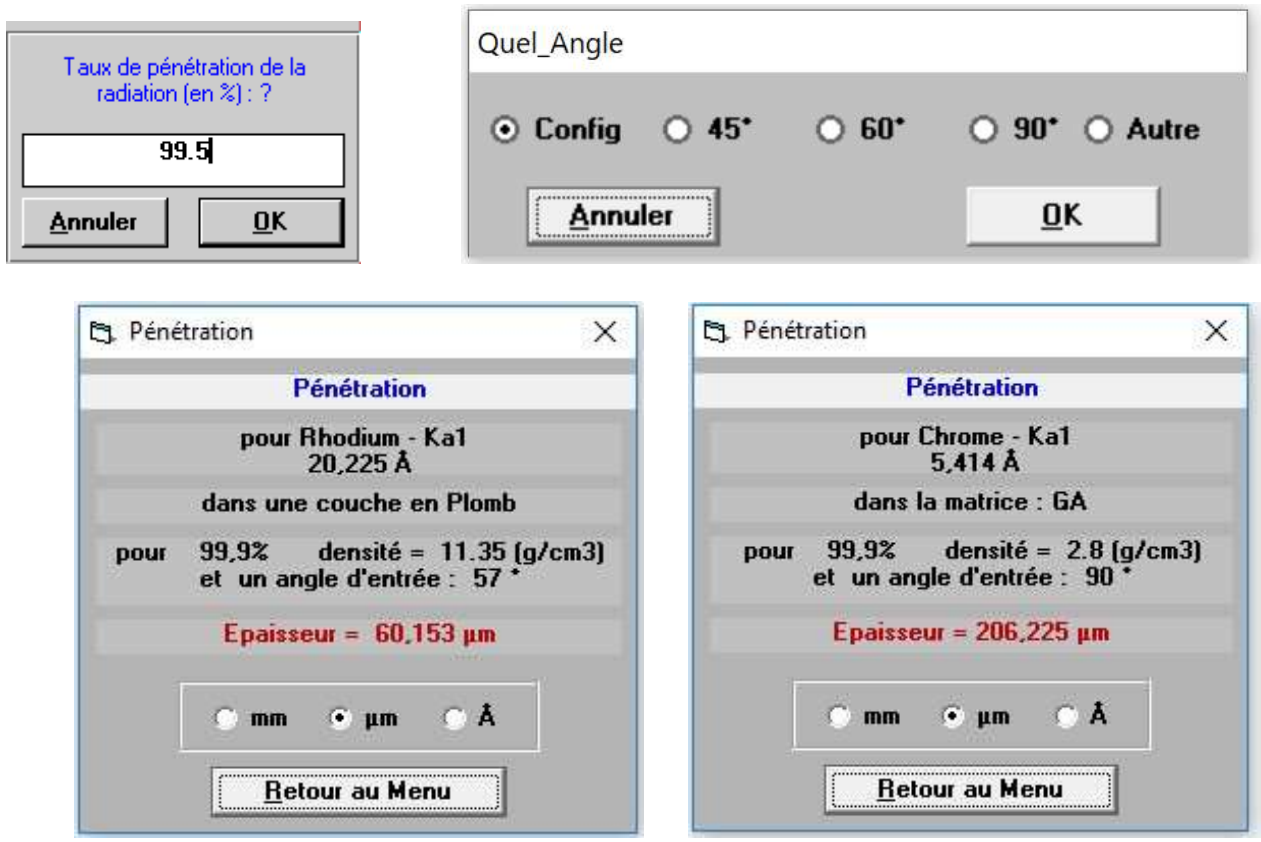

# Sous-menu 'Transmission' des rayons X

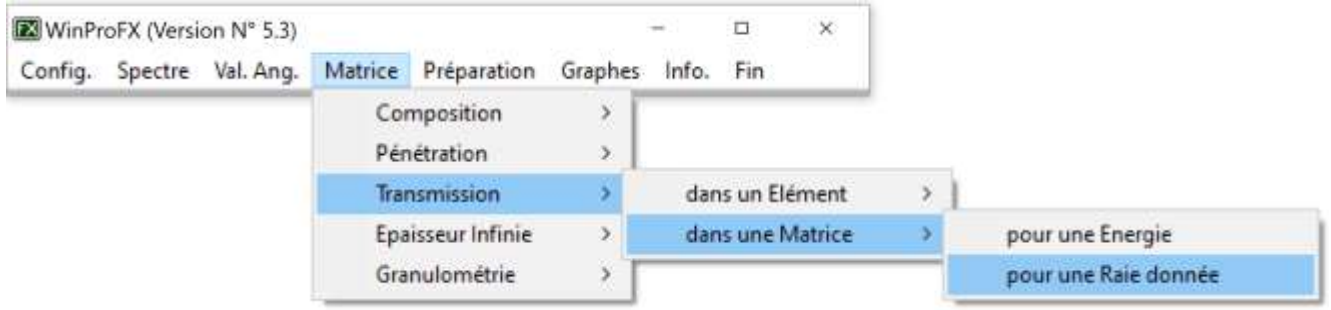

Fournir dans l'ordre : l'élément ou la matrice traversée, la radiation propagée, l'angle de transmission (config correspond à l'angle d'émergence des X utilisé dans le menu configuration), sa densité et son épaisseur.

*Exemple de réponse :*

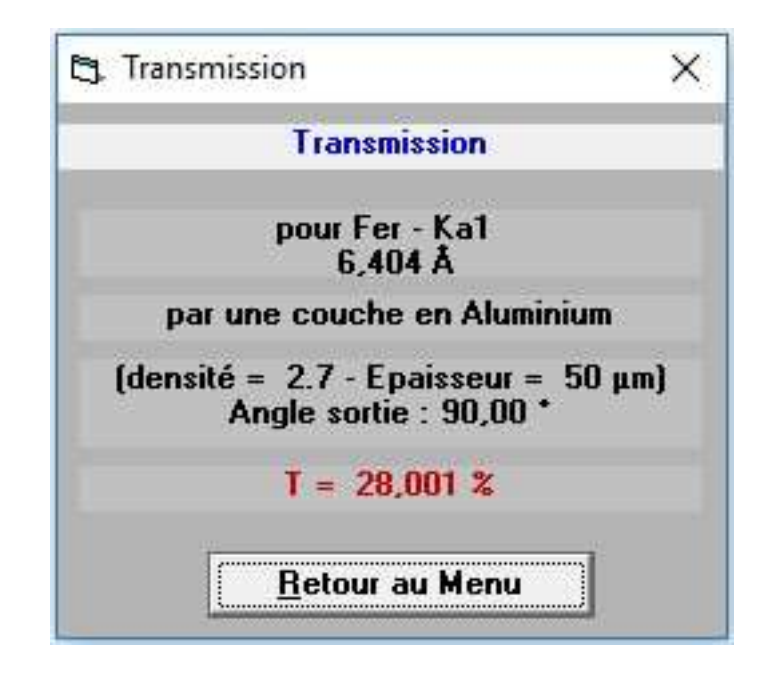

# Sous-menu 'Epaisseur infinie'

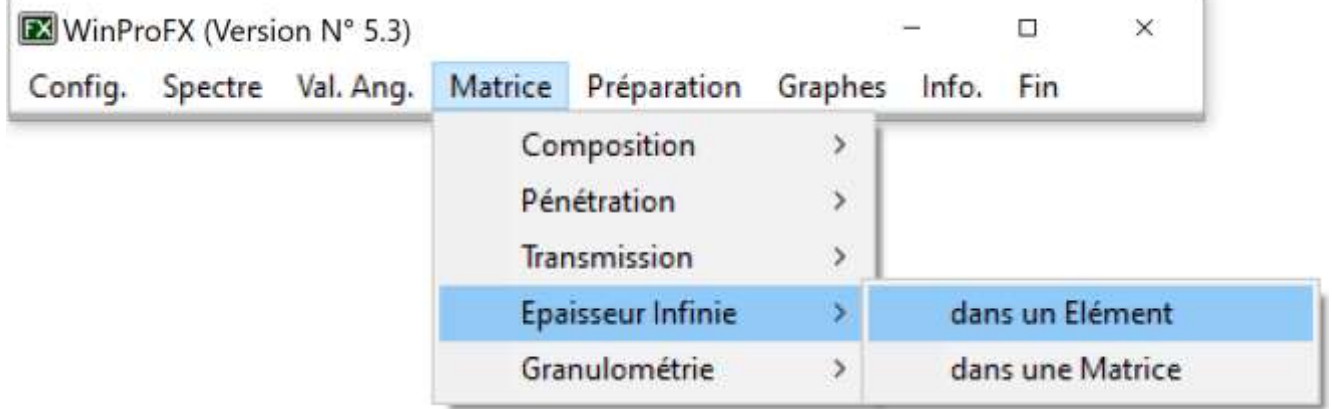

Documenter l'élément ou la matrice traversée, le rayonnement le plus énergétique.

*Exemple de réponse :*

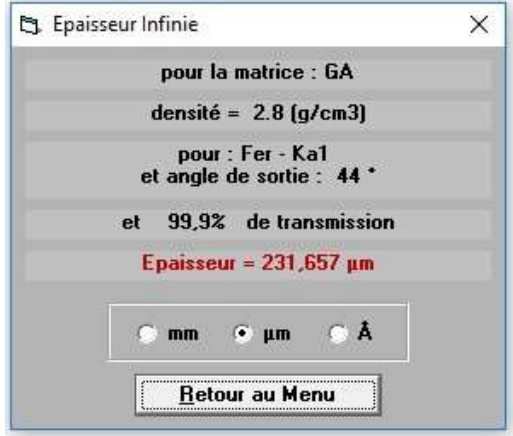

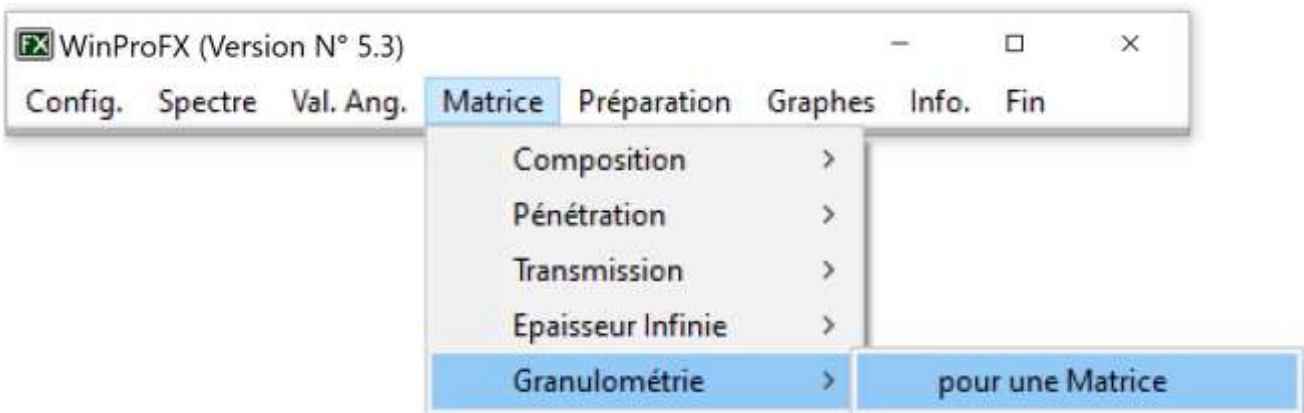

Selon l'élément analysé dans une matrice à définir et en fonction de la radiation excitatrice, WinProFX calcule la granulométrie maximum de l'échantillon.

*Exemple de réponse :*

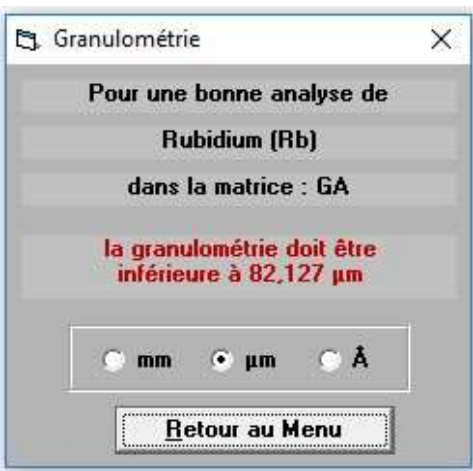

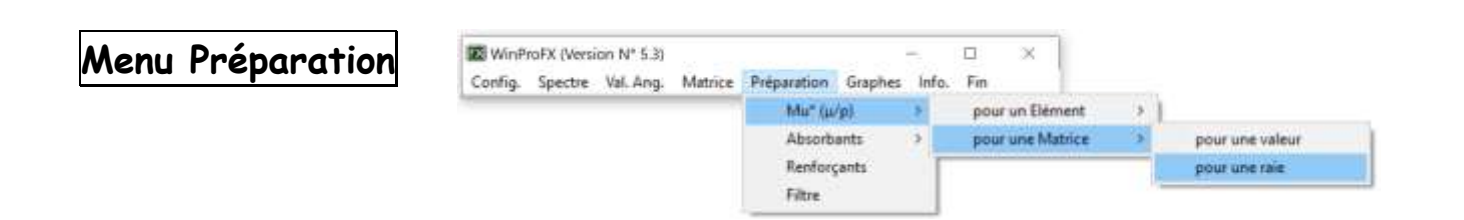

*Vous pouvez calculer le µ/r d'un élément ou de la matrice précédemment définie soit pour une valeur d'énergie ou de longueur d'onde soit pour une raie de fluorescence Exemple de réponse :*

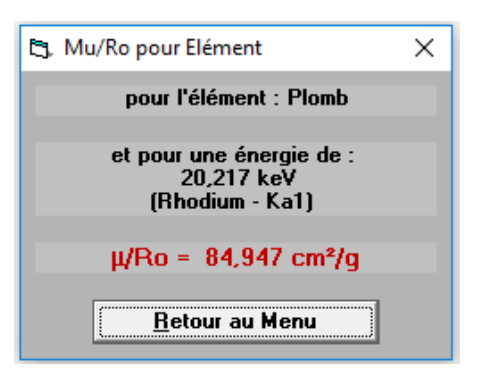

Idem pour le calcul du  $\mu/\rho$  d'une matrice pré-choisie

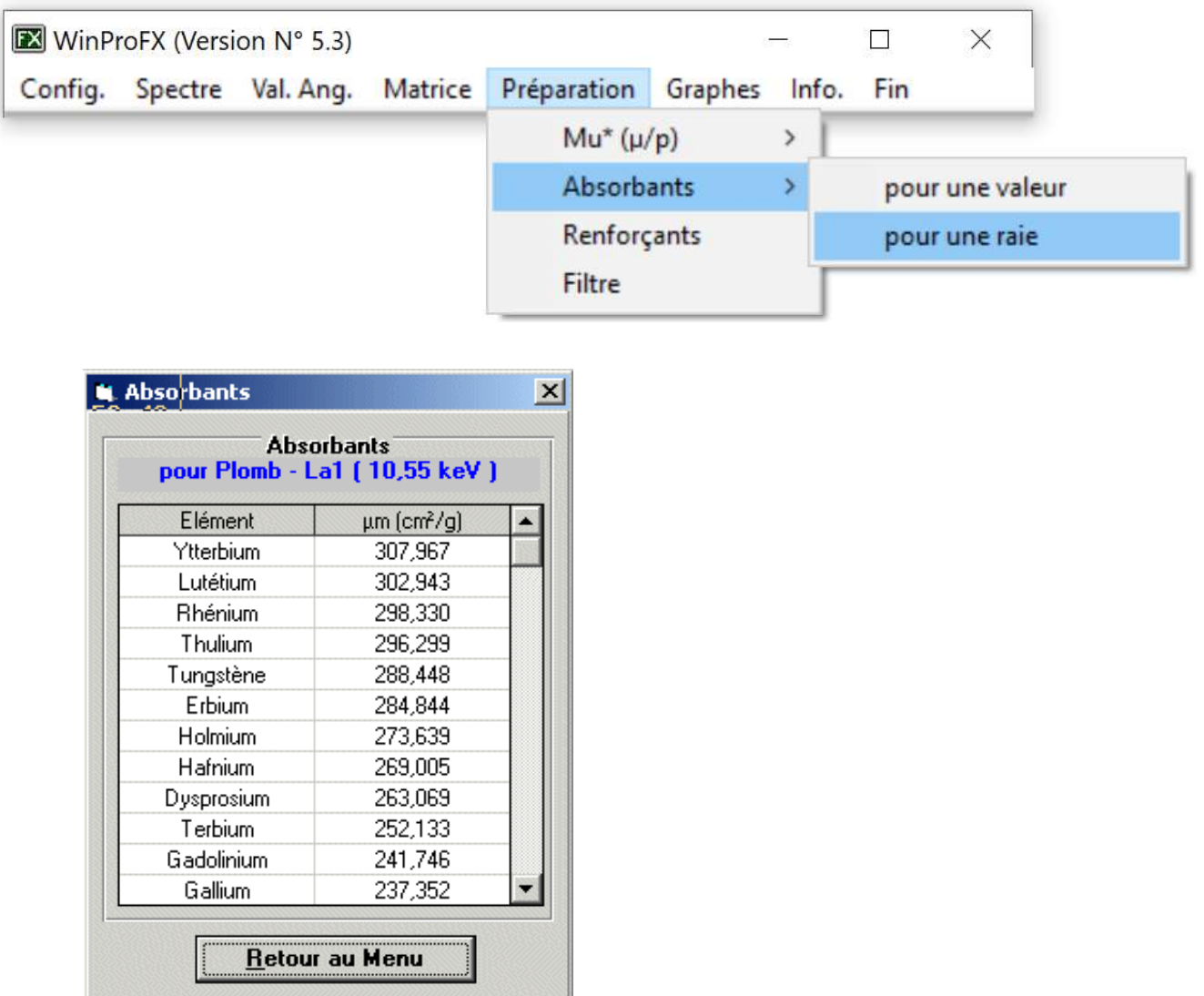

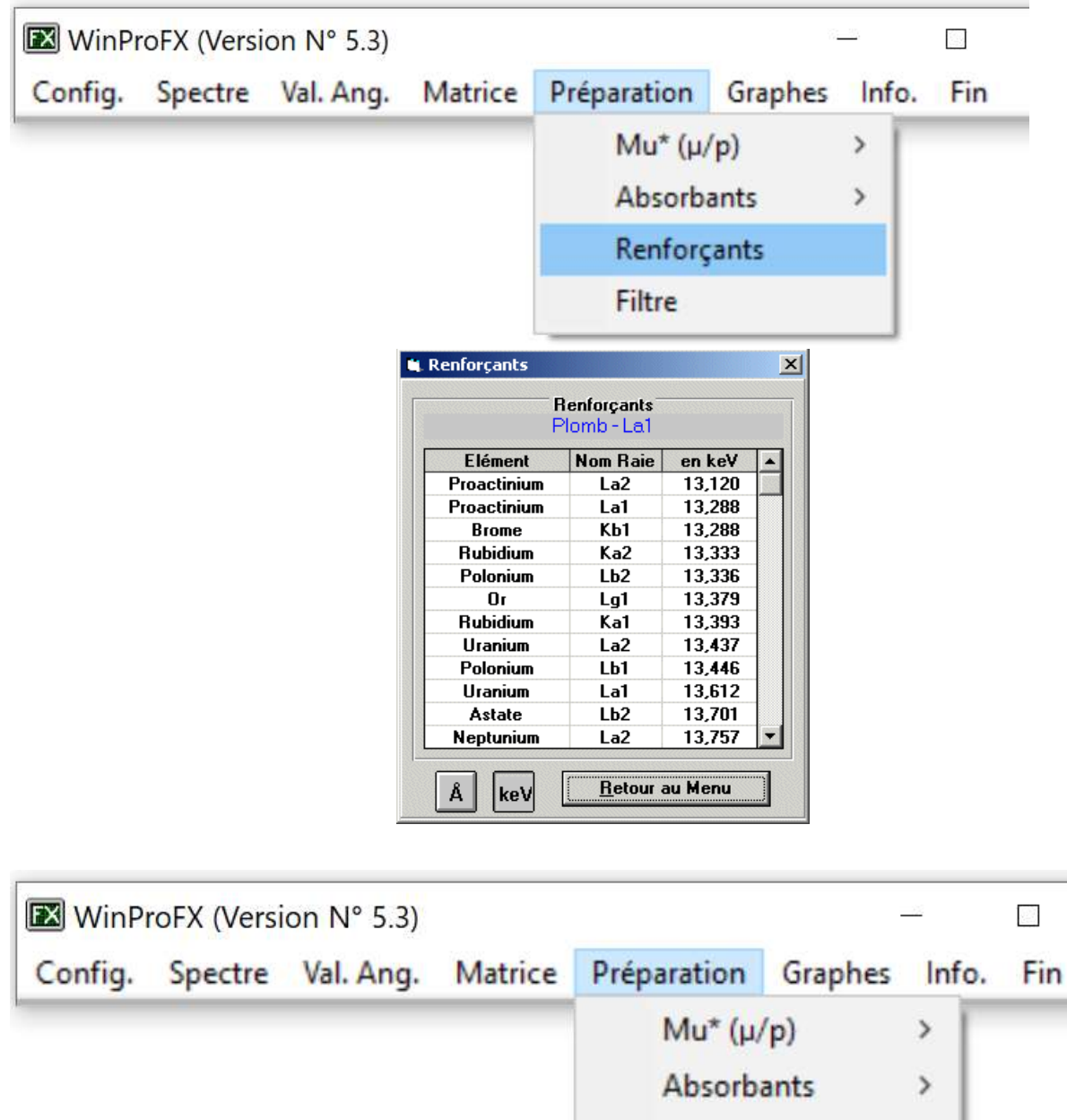

Entrez les deux raies que vous voulez traiter : exemple de Fe K $\alpha$ 1,2 et de  $Mn$  K $\beta$ 1,3

Renforçants

Filtre

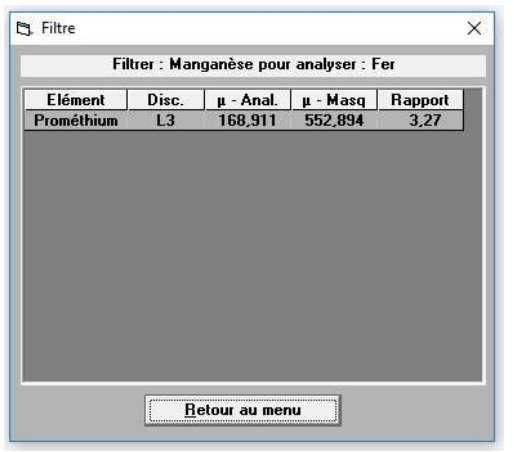

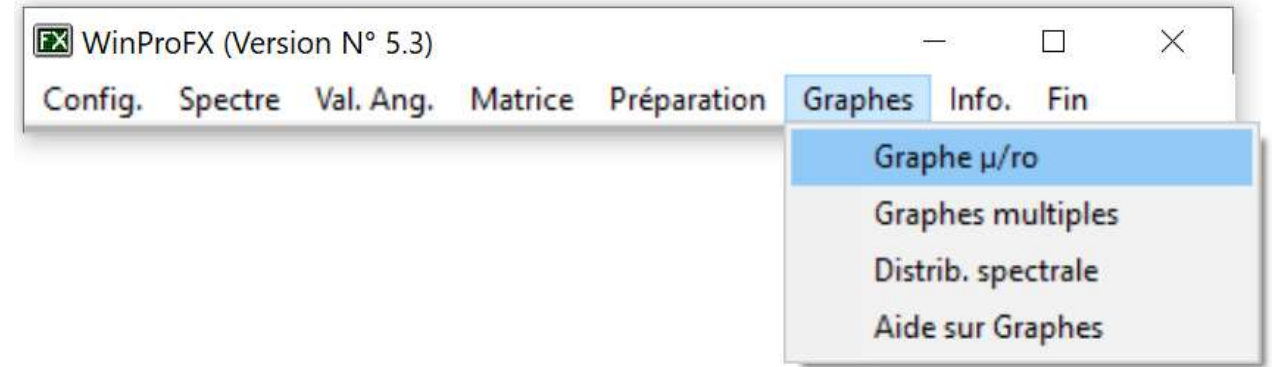

Vous pouvez obtenir le graphe des coefficients d'atténuation massiques  $\mu/\rho$ d'un élément avec les raies de fluorescence positionnées (indiquant approximativement leurs intensités relatives)

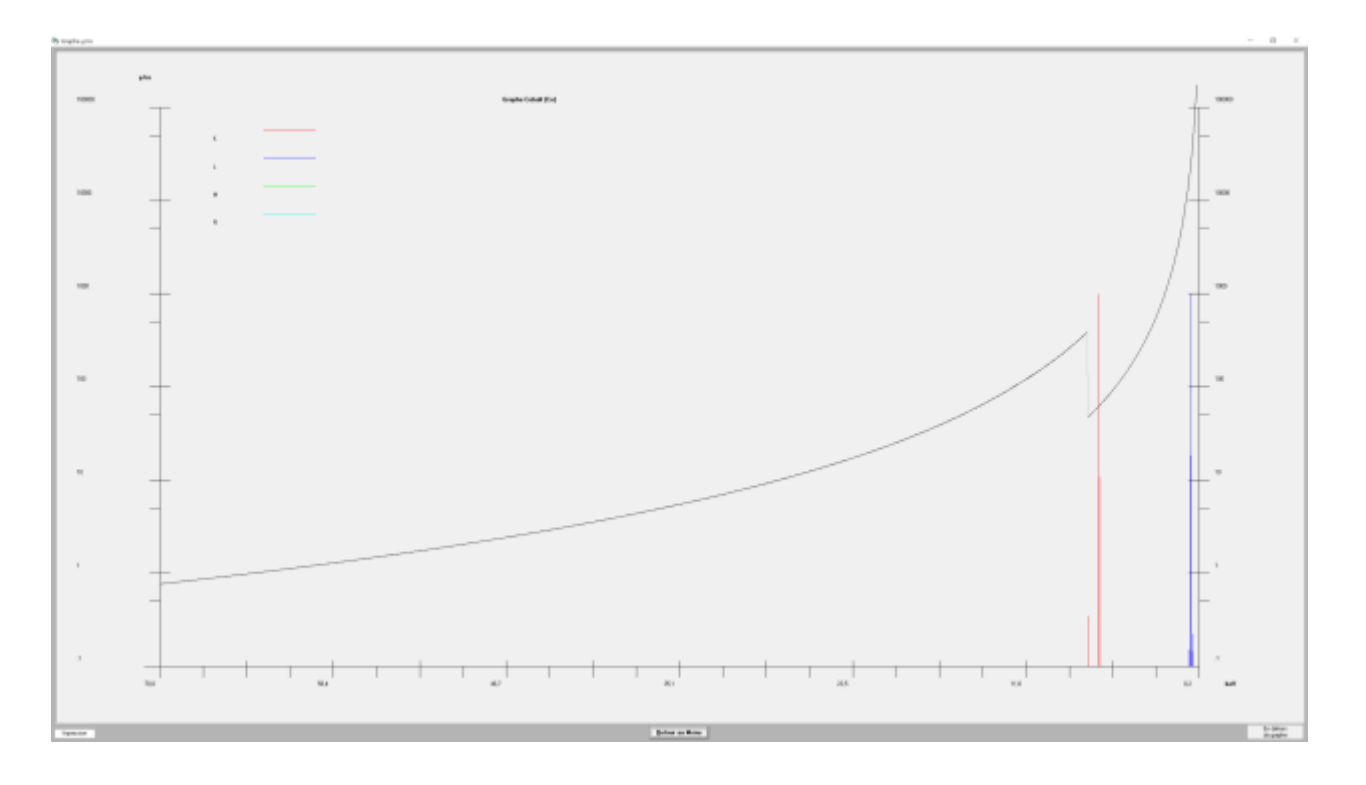

Vous pouvez zoomer sur une partie avec le clic droit de la souris et par balayage sur la zone souhaitée.

Dans la petite fenêtre en bas à droite s'affichent les coordonnées du pointeur quand il est dans le graphe, donnant ainsi l'énergie et le  $\mu/\rho$ 

Vous pouvez afficher les mêmes informations pour un nombre maximal de 5 éléments avec les mêmes fonctionnalités de zoom.

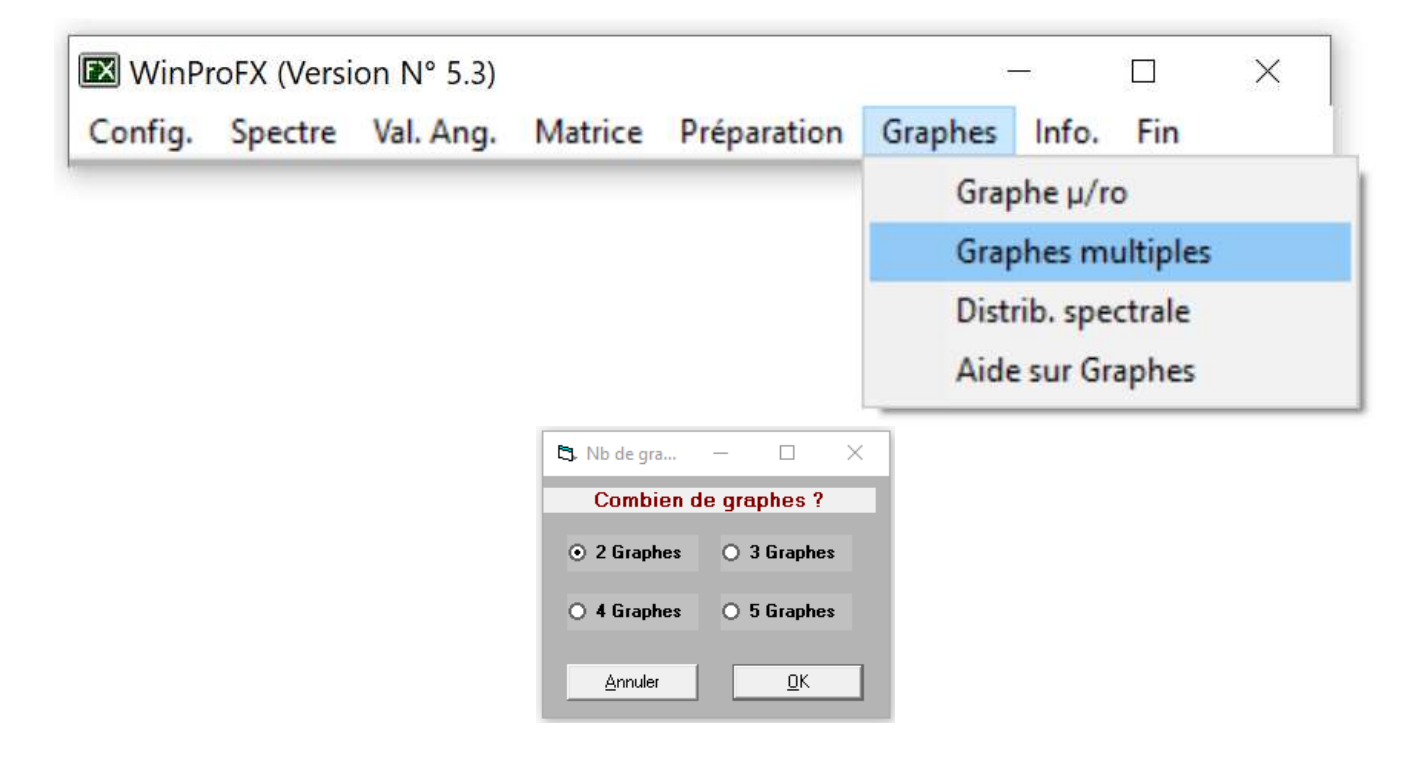

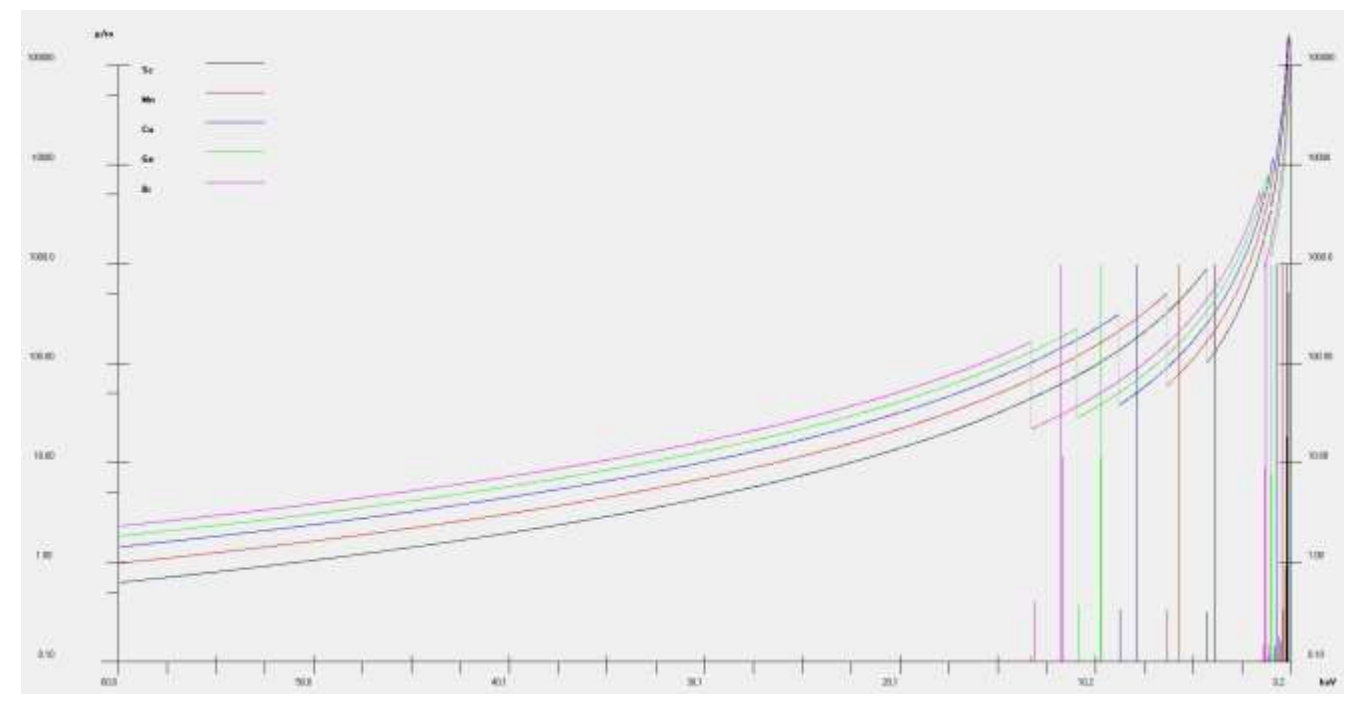

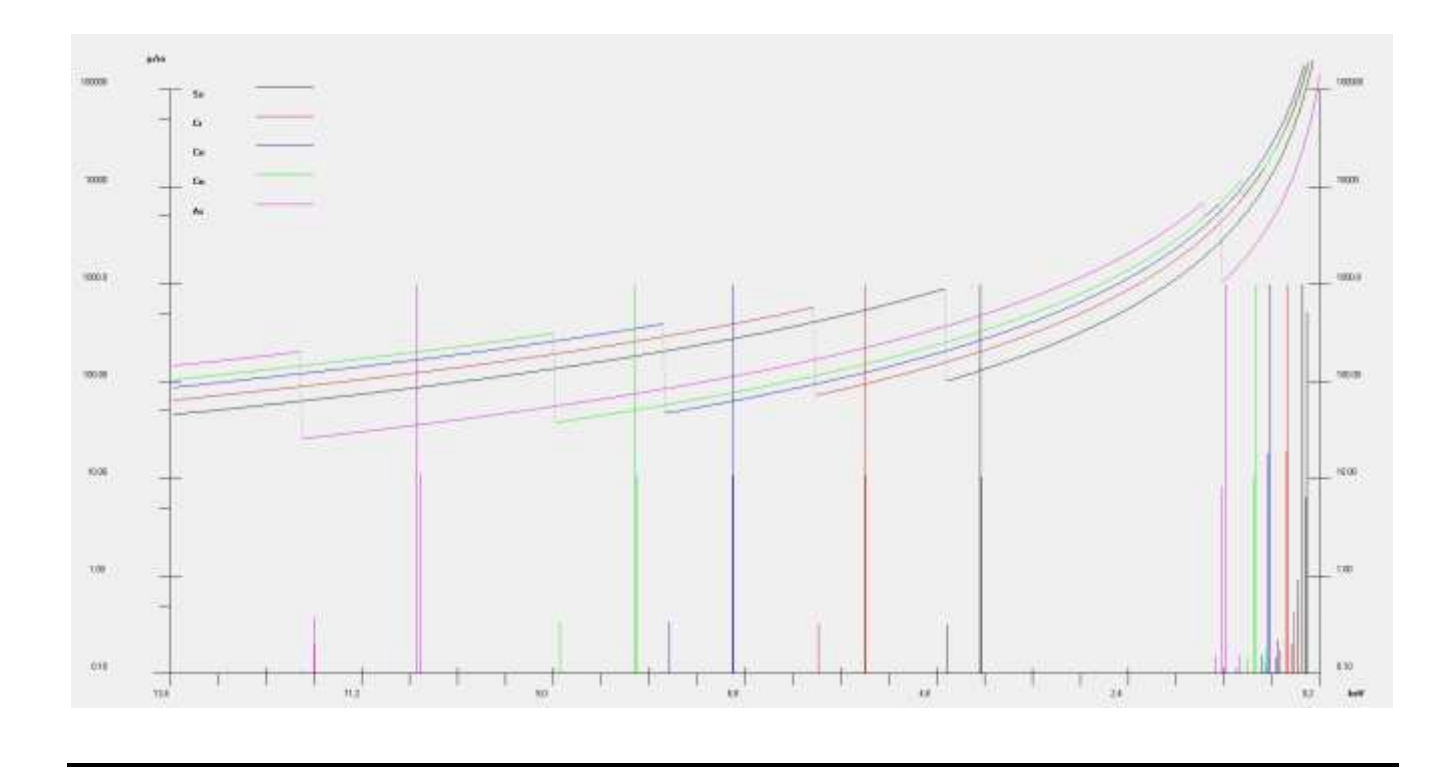

Vous pouvez superposer une ou deux distributions spectrales, d'anodes à choisir et pour lesquelles vous préciserez la tension, avec la courbe d'absorption et les raies de fluorescence d'un élément à choisir. (Toujours avec la possibilité de zoomer avec un balayage clic droit de la souris sur la zone souhaitée)

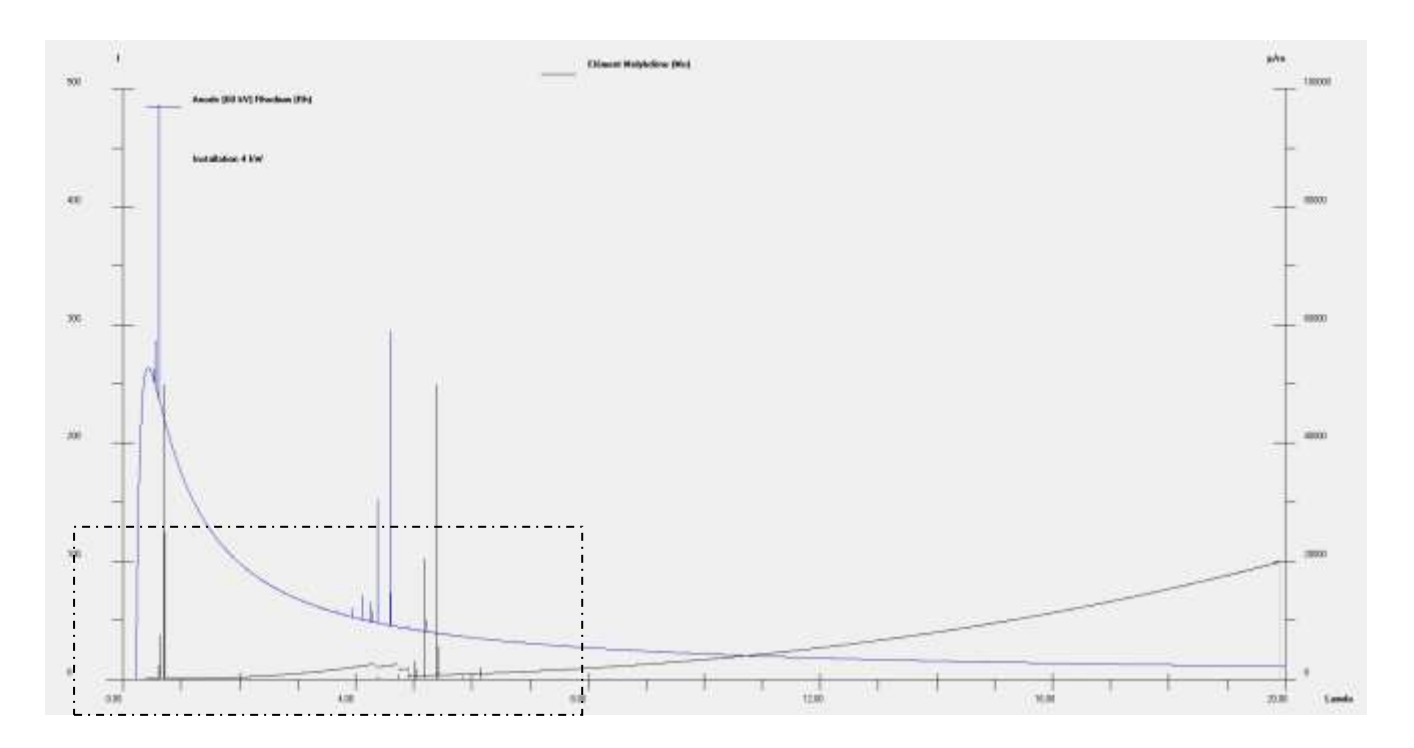

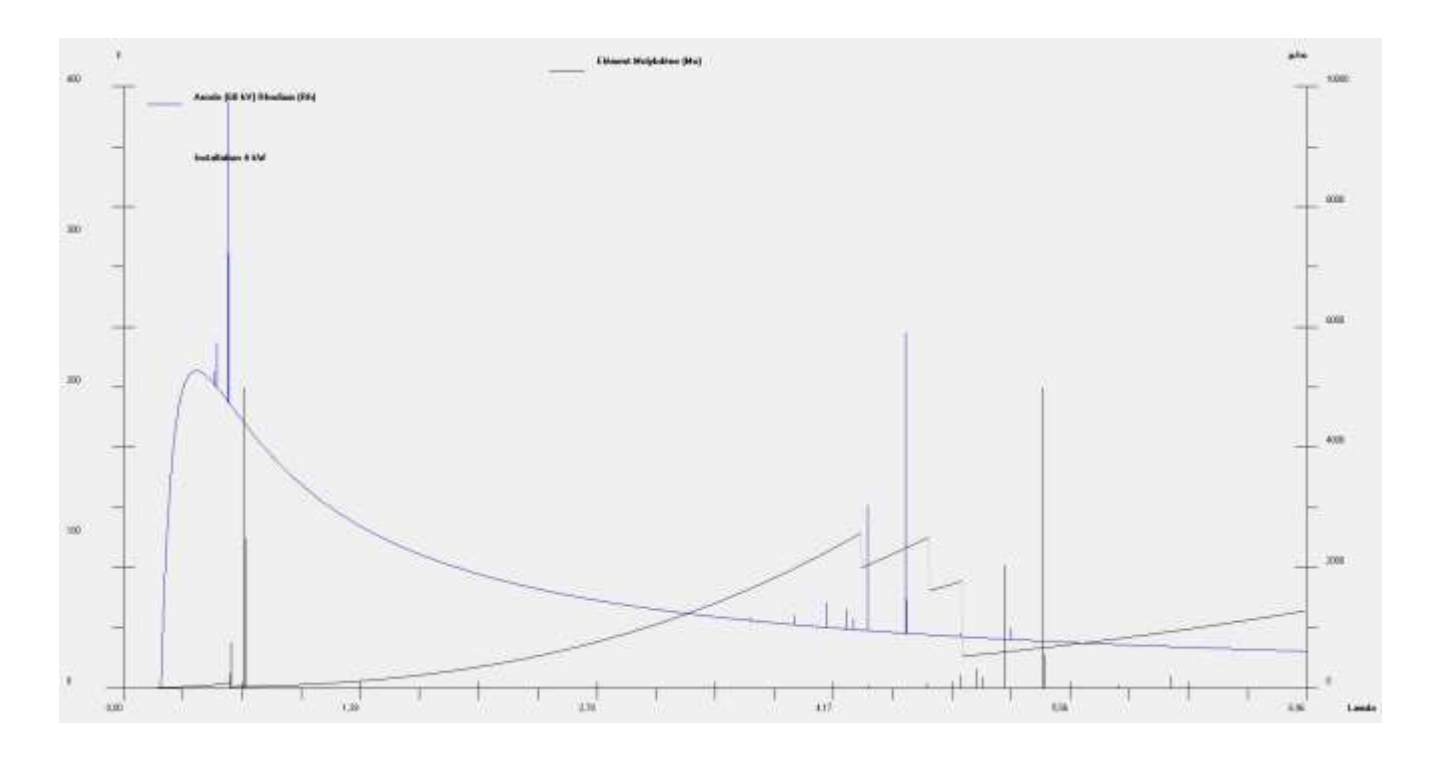

Spectres de distributions spectrales avec deux anodes différentes et tensions différentes et pour un élément, ici le titane – puis zoomé

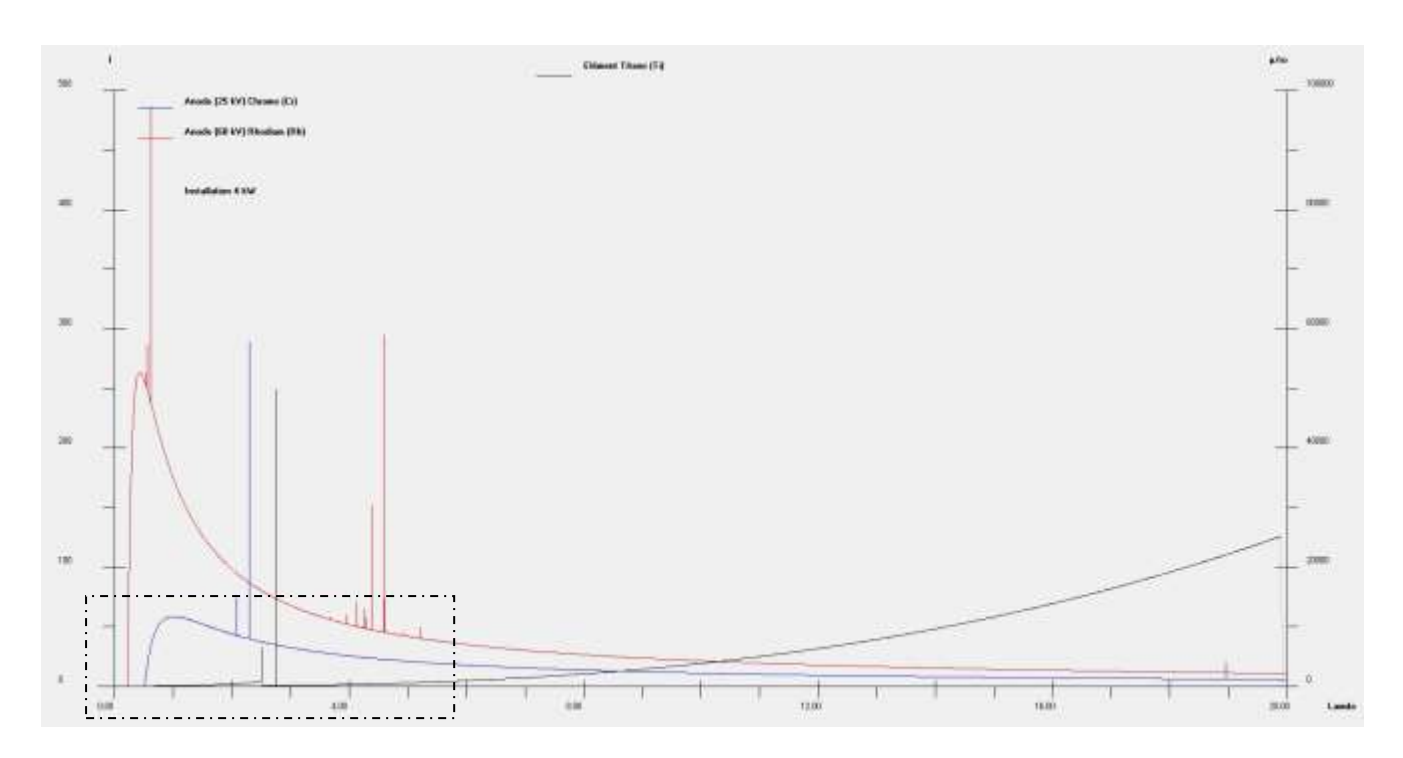

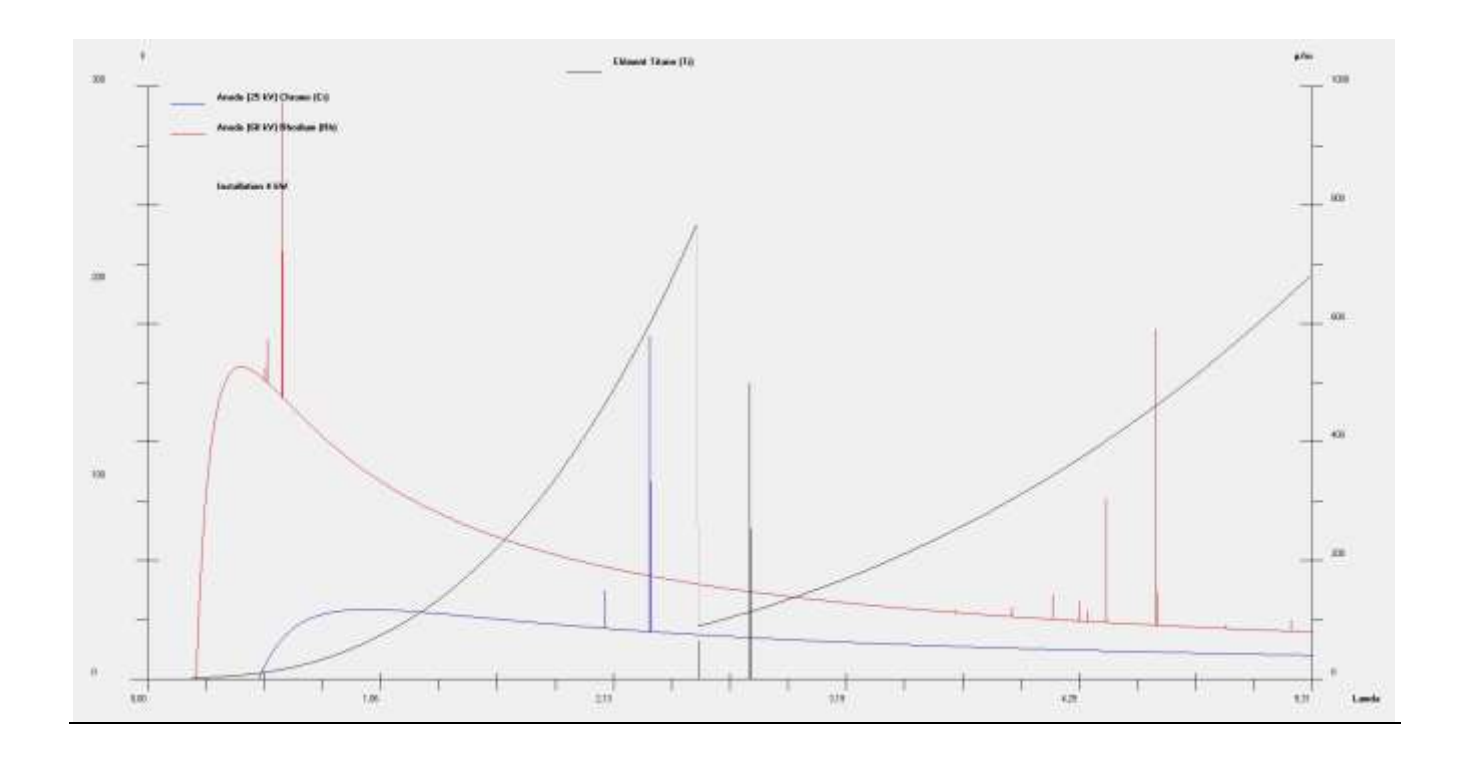

## **Menu Info**

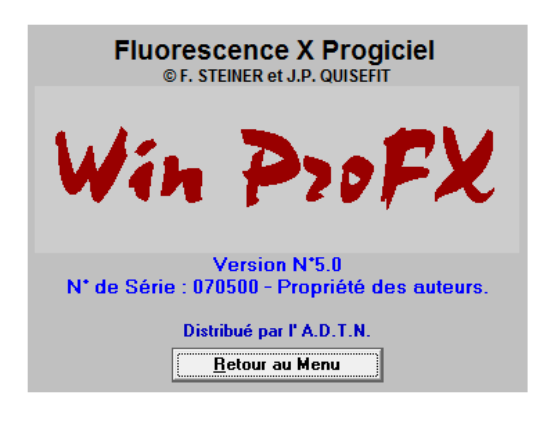

## **Menu Fin**

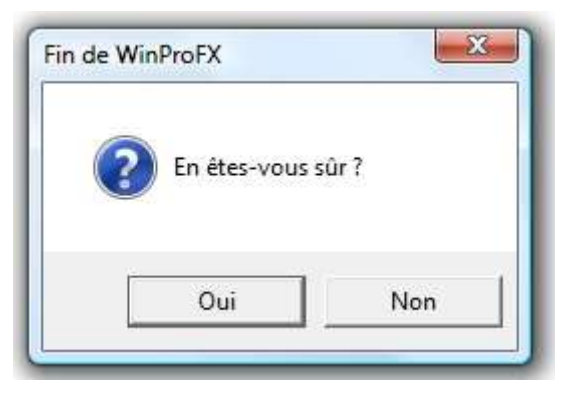